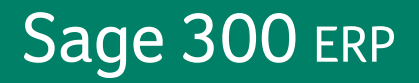

# **Sage 300 ERP 2014**

## **Intercompany Transactions User's Guide**

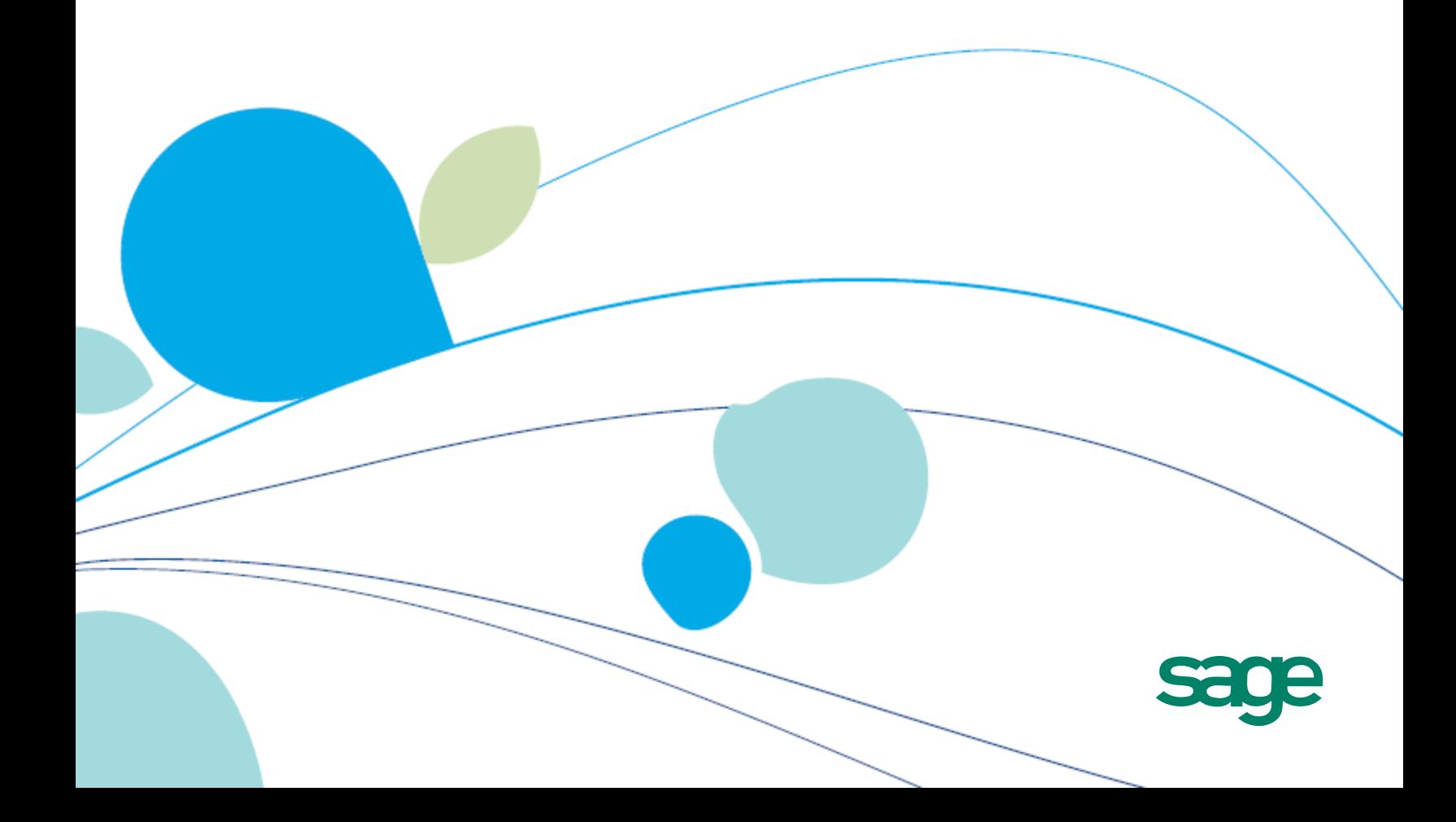

This is a publication of Sage Software, Inc.

Version 2014

Copyright © 2013. Sage Software, Inc. All rights reserved.

Sage, the Sage logos, and the Sage product and service names mentioned herein are registered trademarks or trademarks of Sage Software, Inc. or its affiliated entities. All other trademarks are the property of their respective owners.

Business Objects® and the Business Objects logo, BusinessObjects®, and Crystal Reports® are trademarks or registered trademarks of Business Objects Software Ltd. in the United States and in other countries. Business Objects is an SAP company.

Microsoft ®SQL Server®, Windows Vista® and the Windows logo are either registered trademarks or trademarks of Microsoft Corporation in the United States and/or in other countries.

The names of all other products and services are property of their respective owners.

Your use of this document and the Sage product(s) described herein is governed by the terms and conditions of the Sage End User License Agreement ("EULA") or other agreement that is provided with or included in the Sage product. Nothing in this document supplements, modifies or amends those terms and conditions. Except as expressly stated in those terms and conditions, the information in this document is provided by Sage "AS IS" and Sage disclaims all express, implied or statutory warranties of any kind, including but not limited to the warranties of merchantability, fitness for a particular purpose or of non-infringement. No implied license is granted to you under any Sage intellectual property or trade secret right. Sage reserves the right to revise, supplement or remove information in this document at any time without notice to you or others.

Sage End User License: <http://na.sage.com/sage-na/eula>

## **Contents**

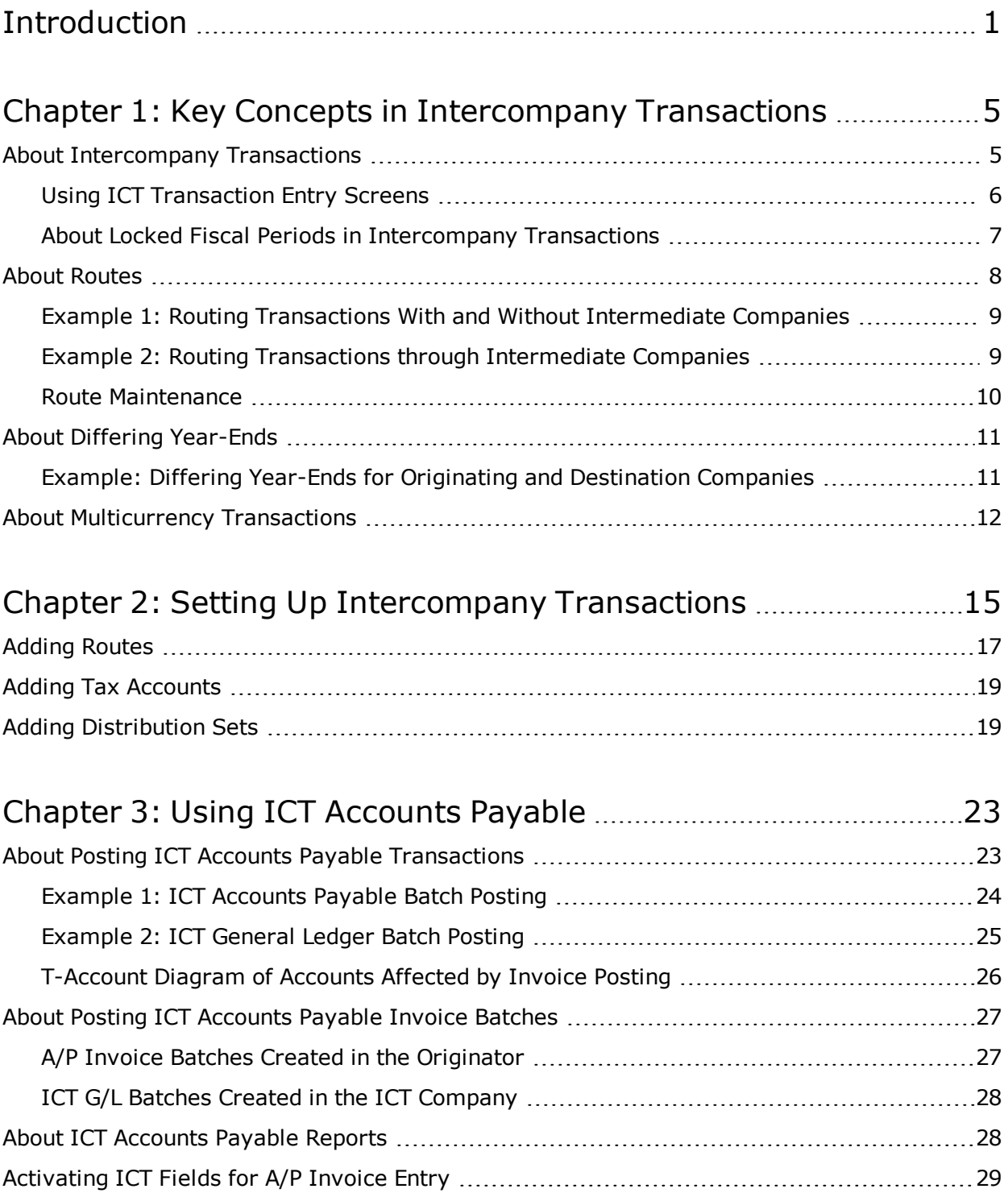

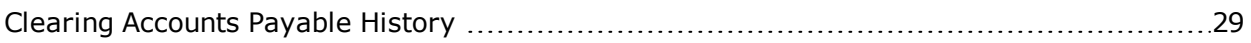

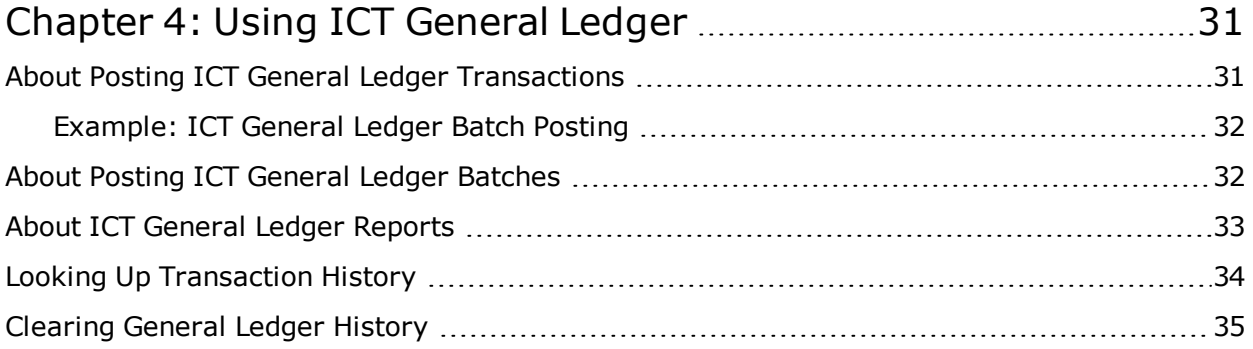

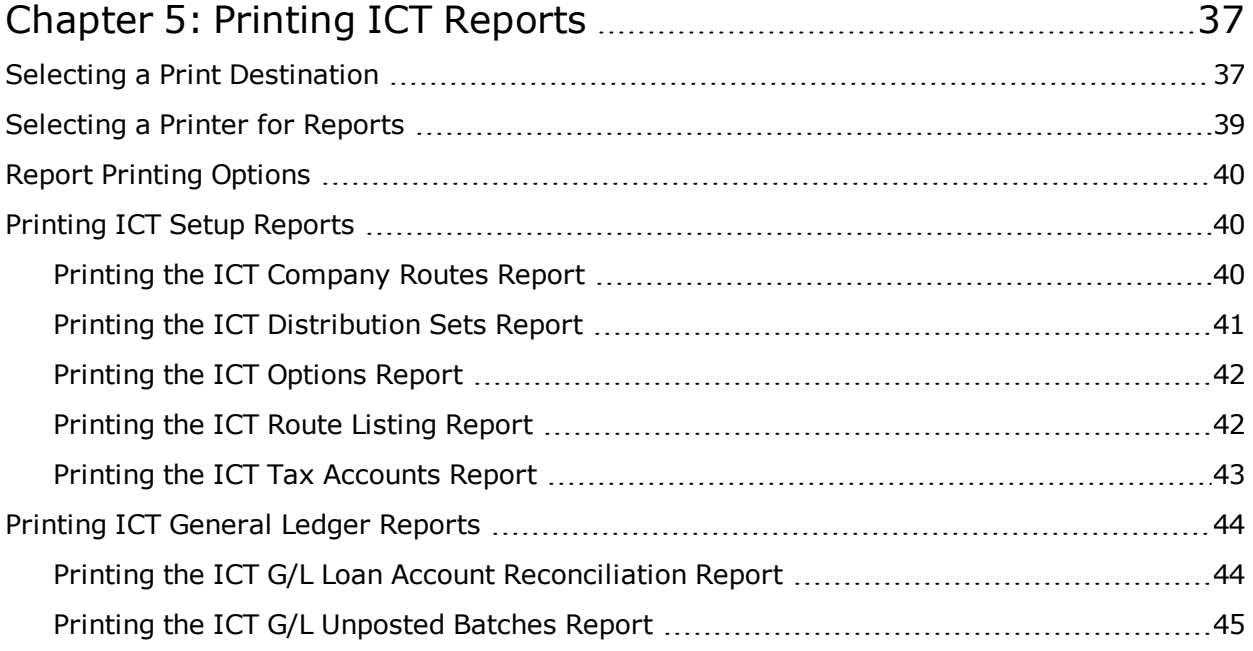

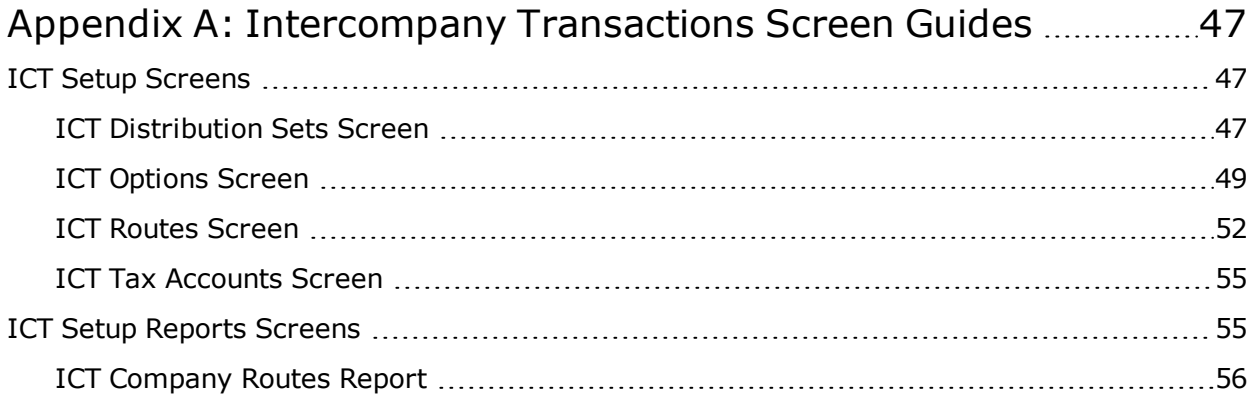

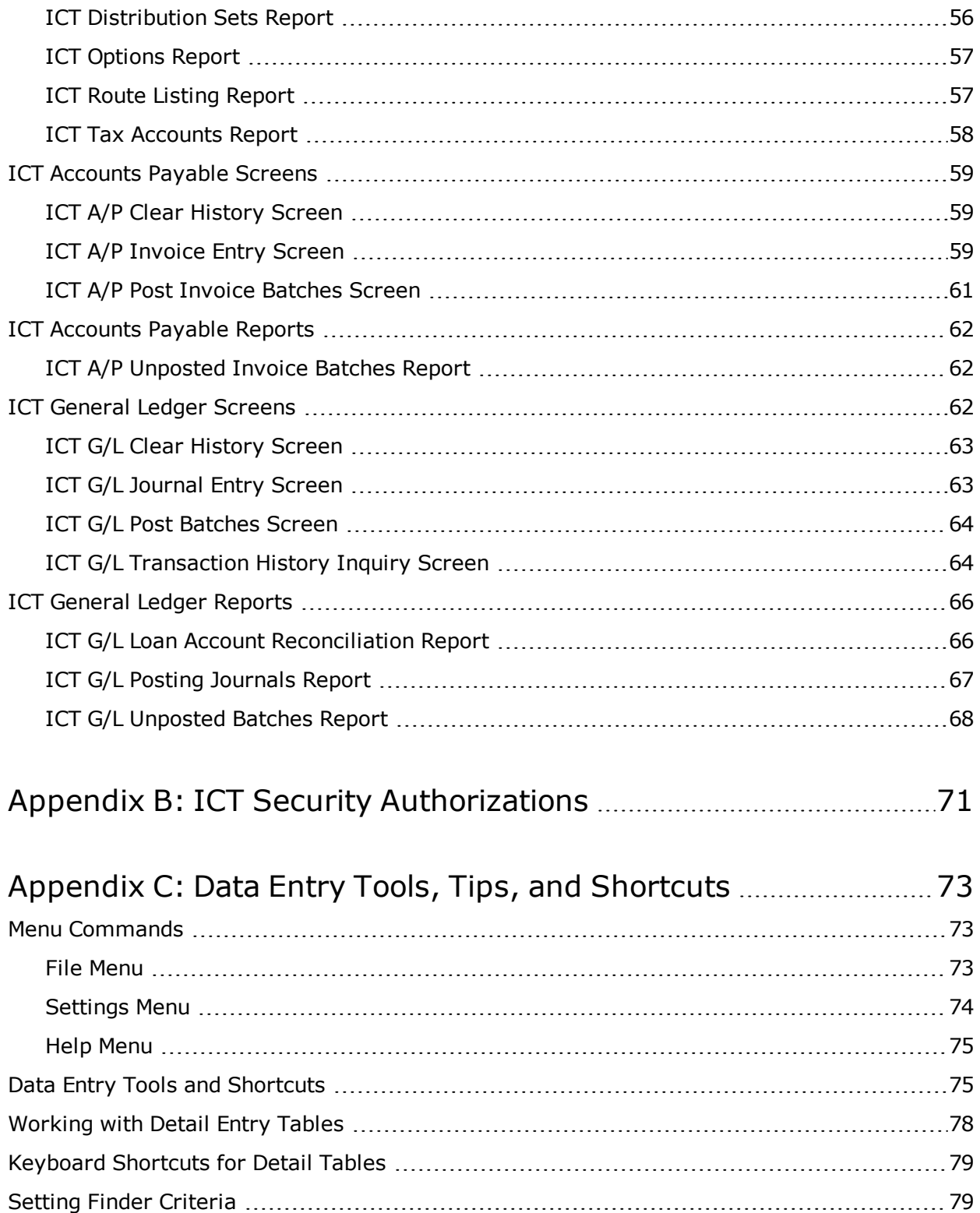

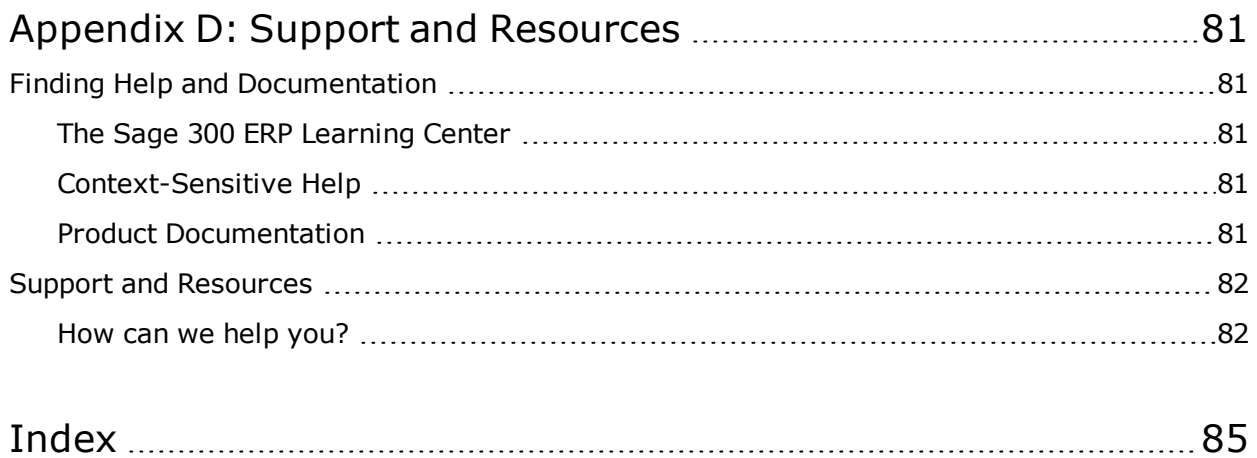

## **Introduction**

<span id="page-6-0"></span>Intercompany Transactions allows you to create and distribute transactions across multiple companies.

The program provides the following features and benefits:

- Entry of intercompany General Ledger journals and intercompany Accounts Payable invoices, credit notes, debit notes, or interest charges.
- Multilevel routes between companies, so there can be any number of intermediate companies between the originating company (the originator) and the ultimate destination company.
- An unlimited number of routes between any two companies. You choose the route at the time a transaction is entered.
- Transaction references and descriptions to provide a detailed audit trail for reconciliation purposes. In addition, the system includes comprehensive batch listings, batch status reports and posting journals.
- An extended description field on the G/L Transactions listing and a new G/L transaction inquiry screen. You can enter descriptions for each detail in ICT A/P and ICT G/L batches.
- An intercompany loan account reconciliation report to identify loan accounts that do not agree.
- Capacity for different companies to have different year-ends. The software automatically adjusts the period number as transactions are created in each company.
- Full multicurrency support.
- Full integration with Tax Services.
- Support for 1099 (USA) and CPRS (Canada) reporting. If you have vendors who are subject to 1099 or CPRS reporting, you can enter this amount in the A/P Invoice Entry screen.

The *Intercompany Transactions User's Guide* contains the following chapters:

<sup>l</sup> **Chapter 1: Key Concepts in Intercompany Transactions**

Intercompany Transactions allows you to create and distribute transactions across multiple companies. Learn key concepts about how Intercompany

Transactions works, and how it can help you manage transactions for your companies.

#### <sup>l</sup> **Chapter 2: Setting Up Intercompany Transactions**

Set up records and specify options that determine how Intercompany Transactions processes transactions and interacts with other Sage 300 ERP modules.

#### <sup>l</sup> **Chapter 3: Using ICT Accounts Payable**

Use ICT Accounts Payable to enter Accounts Payable invoices, debit notes, credit notes, and interest charges for intercompany transactions, and to post separately expensed taxes to separate G/L accounts in the destination company for each tax authority.

**Note:** For information about A/P screens and reports that are not associated with ICT transactions, see the Accounts Payable help.

#### <sup>l</sup> **Chapter 4: Using ICT General Ledger**

Use ICT General Ledger to post G/L transactions and batches, and to generate reports on transactions and batches.

**Note:** For information about G/L screens and reports that are not associated with ICT transactions, see the General Ledger help.

#### <sup>l</sup> **Chapter 5: Printing Intercompany Transactions Reports**

Use Intercompany Transactions report screens to print setup reports and analytical reports.

#### <sup>l</sup> **Appendix A: Intercompany Transactions Screen Guides**

Learn how to find and use Sage 300 ERP screens. Each screen guide includes navigation information, field help, and a list of tasks you can use the screen to perform.

#### <sup>l</sup> **Appendix B: ICT Security Authorizations**

If security is turned on for your Sage 300 ERP system, the system administrator must assign users security authorization for Intercompany Transactions screens.

This appendix describes the authorizations you can assign to Intercompany Transactions users.

## <sup>l</sup> **Appendix C: Data Entry Tools, Tips, and Shortcuts**

Use these tools and shortcuts to speed up data entry in Sage 300 ERP.

## <sup>l</sup> **Appendix D: Support and Resources**

Find support and resources to help get Sage 300 ERP up and running quickly.

## <span id="page-10-0"></span>**Chapter 1: Key Concepts in Intercompany Transactions**

Intercompany Transactions allows you to create and distribute transactions across multiple companies. Learn key concepts about how Intercompany Transactions works, and how it can help you manage transactions for your companies.

## <span id="page-10-1"></span>**About Intercompany Transactions**

Intercompany Transactions (ICT) significantly reduces the amount of work required to process transactions between companies.

You can use ICT to enter transactions that affect more than one company by automatically creating transactions in each of the affected companies.

#### **Example:**

Company A pays an expense of \$100 US on behalf of Company B. Without ICT, you would have to create two separate journal entries in the individual general ledgers as follows:

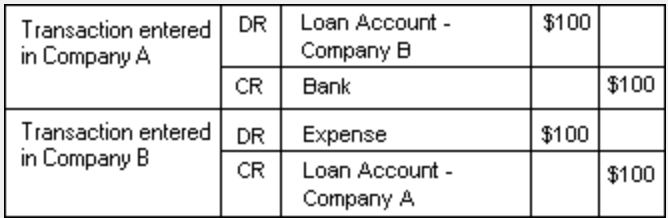

With ICT, you can create a single journal entry that looks like this:

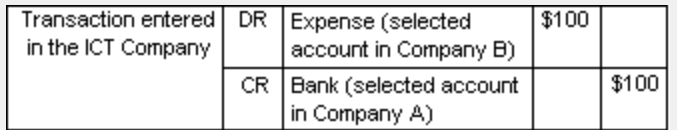

When you post this transaction, ICT automatically generates two separate journal entries for Company A and Company B that are identical to the two journal entries shown above.

ICT supports the following transaction types:

- General Ledger journal entries
- Accounts Payable invoices, debit notes, credit notes, and interest charges

The General Ledger component in ICT uses "GI" as the two-character transaction source code. The Accounts Payable component in ICT uses "AI" as the transaction source code.

## <span id="page-11-0"></span>**Using ICT Transaction Entry Screens**

Intercompany Transactions provides two transaction entry screens: one for General Ledger journal entry batches and one for Accounts Payable invoice batches.

These screens are virtually identical to the corresponding screens in General Ledger and Accounts Payable. The only significant differences are an **Originator** field and two additional columns in the distribution table (**Destination** and **Route**).

- **Originator.** Transactions in an ICT batch can have different originating companies. The originating company is specified at the entry level.
- **Destination.** This is the destination company—the company to which the distribution line is to be allocated. This field defaults to the originator (the originating company).

**Note:**

In some transaction details, the originator will also be the destination. For example:

- In ICT A/P, when an invoice lists items for the originating company as well as for a second, destination company. (See ["About](#page-28-1) [Posting](#page-28-1) [ICT](#page-28-1) [Accounts](#page-28-1) [Payable](#page-28-1) [Transactions"](#page-28-1) [\(page](#page-28-1) [23\)](#page-28-1) and ["About](#page-36-1) [Posting](#page-36-1) [ICT](#page-36-1) [General](#page-36-1) [Ledger](#page-36-1) [Transactions"](#page-36-1) [\(page](#page-36-1) [31\)](#page-36-1).)
- In most ICT G/L transactions, to record the following details: Accounts Payable details, Accounts Receivable details, payment details, or receipt details in the originator.
- In ICT G/L, when the destination is not the originator, the detail is posted to the Intercompany loans account in the originator.

**Route.** This is the route to be used for the transaction detail.

You must enter a route number whenever the originator and destination are different.

If the originator is also the destination, ICT sets the route number to 0, and you cannot change it.

## <span id="page-12-0"></span>**About Locked Fiscal Periods in Intercompany Transactions**

Note that ICT checks the status of a fiscal period when you enter dates in transactions, when you create batches, and when you post transactions.

• When you create an Accounts Payable batch in ICT, the program checks the status of the fiscal period for Accounts Payable in the ICT company.

If the fiscal period is locked for Accounts Payable, the program displays a warning message if the Locked Fiscal Period option in the Company Profile is set to Error or Warning.

• When you enter an Accounts Payable invoice, debit note, credit note, or interest charge in ICT, the program checks the Fiscal Calendar in the originating company.

If the fiscal period is locked for Accounts Payable, the program displays an error or a warning message, or no message (depending on the settings in the Company Profile).

• When you post an Accounts Payable batch in ICT, the program checks the status of the fiscal period for General Ledger and for Accounts Payable in each originating company.

If the fiscal period is locked for General Ledger, you cannot post the batch. The program creates an error batch, and records the entry in an error report.

If the fiscal period is locked for Accounts Payable and the Locked Fiscal Period option is set to Error, you cannot post the batch. The program creates an error batch, and records the entry in an error report.

• When you enter a General Ledger journal entry in ICT, the program checks the status of the fiscal period for General Ledger in the originating company.

If the period is locked for General Ledger, the program displays an error.

• When you post a General Ledger batch in ICT, the program checks the status of the fiscal period for General Ledger in each remote company.

If the fiscal period is locked for General Ledger for any of the companies, the program displays an error, and you cannot post the batch.

## <span id="page-13-0"></span>**About Routes**

Routes define relationships between companies. To define a route, you list each of the companies on the route from the originator (the company that processes the transaction) to the destination (the company that ultimately receives the entry), and specify the intercompany loan accounts for each company on the route. Each company on the route is referred to as a level. Level 1 must be the originating company. The last level is the destination company.

A route can be between two companies, or there may be intermediate companies between the originator and destination.

ICT recognizes that, in certain circumstances, there could be more than one company in a route between the originator and the destination. These are known as intermediate companies.

For example, Company A may not have a direct relationship with Company B. Instead, both Company A and Company B may have a relationship with Company C.

You can have an unlimited number of intermediate companies on the same route.

More than one user can access the Routes screen at one time, and more than one user can access the screen while posting ICT A/P and ICT G/L batches.

#### **Notes:**

- No assumptions are made about the default route in any module.
- ICT validates routes when you add a new line; however, only the first and last level companies are validated when you click **Save**.
- Routes cannot be deleted if there are unposted batches in ICT G/L or in ICT A/P.
- If you have not defined routes between the originator and destination, the program will display an error message, preventing you from completing a transaction.
- If the originator and destination company are the same, the route must be zero.
- If you edit a batch that was marked Ready To Post, its status will revert to "entered."
- If the distributions do not equal the document total, a warning message appears when you save the entry. You must correct the entry before you can post the batch.
- To delete a level, select a line and press the Delete key on your keyboard. The **Delete** button on the screen deletes the entire route, not the selected level.

## <span id="page-14-0"></span>**Example 1: Routing Transactions With and Without Intermediate Companies**

The following diagram illustrates two possible routes:

- Route 1 shows transactions originating in Company A, with Company B as the destination for the transactions.
- Route 2 shows transactions with the same originator (Company A) and destination (Company B) being moved through an intermediate company, Company C.

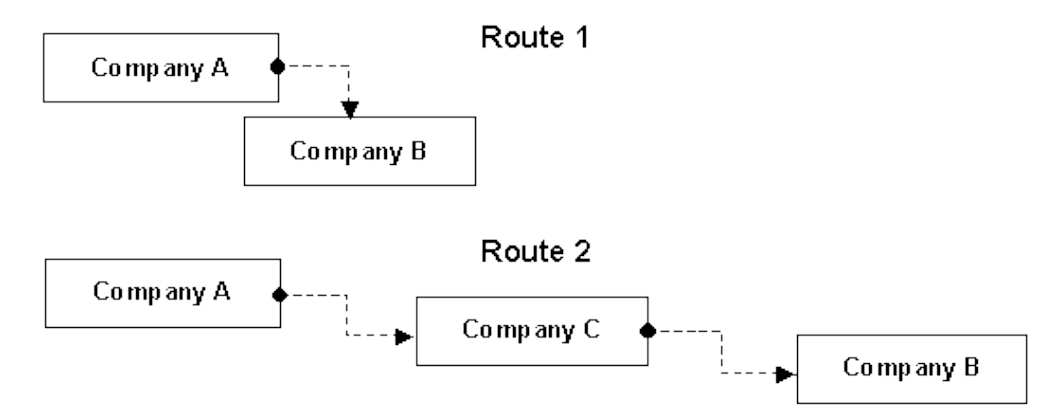

## <span id="page-14-1"></span>**Example 2: Routing Transactions through Intermediate Companies**

In this example, Company A pays \$100 US on behalf of Company B, routing the transactions through Company C.

The ICT entry, using Company A as the originator, is as follows:

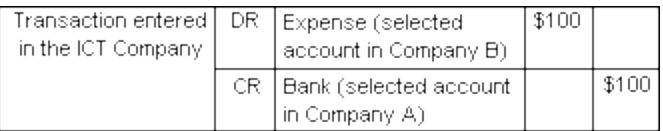

When this entry is posted in ICT, the following entries are created in the individual companies:

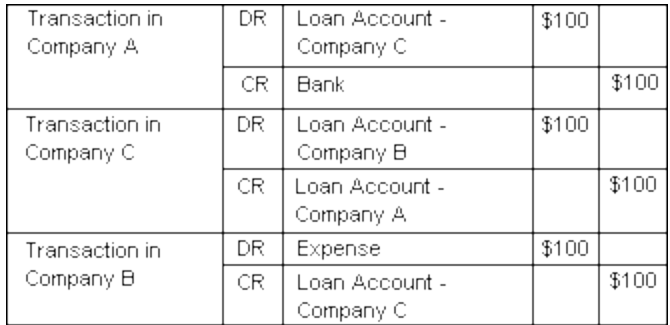

### <span id="page-15-0"></span>**Route Maintenance**

Defining routes (also called route maintenance) means choosing the companies and their loan accounts, so that entries can be captured in ICT without having to specify loan accounts separately. These accounts are accessed by the program when batches are posted.

#### **Multicurrency**

If the originating and intermediate companies have different functional currencies, the functional currency of the originator will be used as the source currency in the intermediate and destination companies.

**Note:** You can edit routes that have already been created by selecting the Finder or the navigation buttons beside the Route label (at the top of the screen), then choosing a route from the list. You can change the data that appears in the fields and columns, and click **Save**, or use the data to create a new route just by changing the route number.

If you delete a route, ICT will renumber all remaining routes.

**Important!** If you make changes to the chart of accounts of any of the companies along a route (including the originator and destination), after the route is set up, when you next use the route you may unintentionally post to a non-existent account or to an incorrect account. Be sure to click the **Update Accounts** button on the ICT Options screen when you change accounts in any company.

You must regularly check that the account codes in your routes are correct. (If you have Administrator-level privileges, you can use the Data Integrity checker to detect possible problems. For more information about checking data integrity, see the System Manager help.)

## <span id="page-16-0"></span>**About Differing Year-Ends**

If you include companies with different year-ends in the same route, Intercompany Transactions automatically adjusts the period number when it creates transactions in intermediate and destination companies.

ICT uses the following procedure to assign dates and fiscal periods to all transactions:

- ICT uses the fiscal calendar of the originating company (the originator) for all transaction entries. (ICT does not use the fiscal calendar defined in the ICT company.)
- To calculate the fiscal period for intermediate and destination companies, ICT begins with the end date of the period to which the transaction is posted in the originator, and then determines which period this date falls into in each intermediate company and in the destination company.
- In the intermediate and destination companies, ICT uses the end date of the originating company's fiscal period as the transaction date for journal entries.

## <span id="page-16-1"></span>**Example: Differing Year-Ends for Originating and Destination Companies**

In the following example, the originating and destination companies use fiscal calendars with differing year-ends:

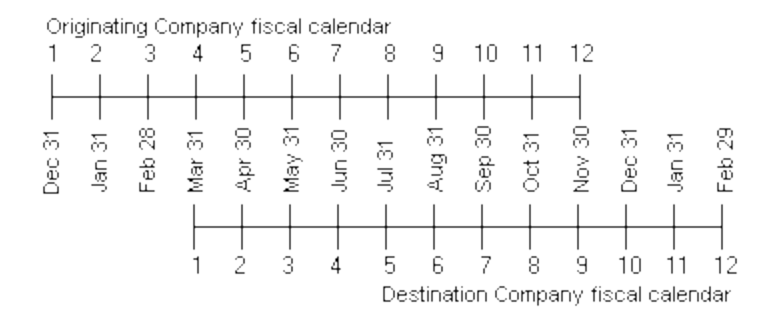

The following entry in ICT General Ledger shows an expense paid by the originating company on behalf of the destination company:

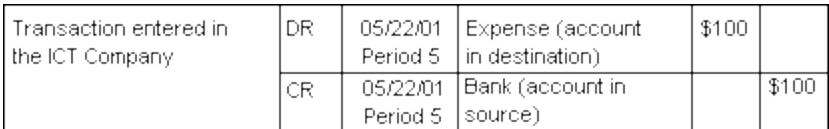

When this entry is posted in ICT, the following entries are created in the individual companies:

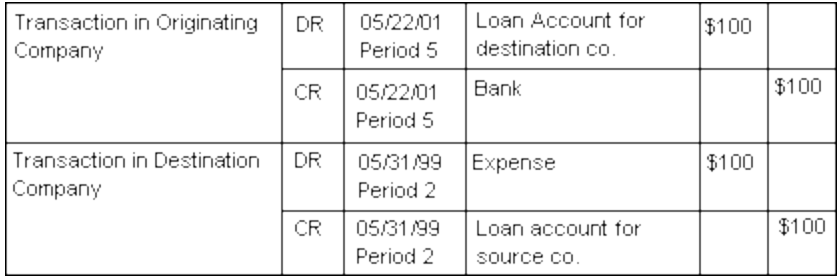

## <span id="page-17-0"></span>**About Multicurrency Transactions**

Intercompany Transactions provides the same support for entering and processing multicurrency transactions that is provided by Accounts Payable and General Ledger. It also lets you distribute transactions to companies with different functional currencies.

**Note:** The functional currency of transactions is the functional currency of the originating company (the originator)—not the functional currency of the ICT company.

All currency conversions are done from the currency of the originator to the currency of the intermediate or destination companies. ICT uses the rates in the system database's rate tables and the rate type for each route specified on the ICT Routes screen.

The ICT company must be set up as a multicurrency company.

**Note:** All companies using ICT use the same system database, so you can open any of the multicurrency companies using ICT and edit the exchange rates in Common Services.

Each intermediate and destination company must be one of the following:

- A multicurrency company that accepts the functional currency of the originating company as a source currency.
- A single currency company with the same functional currency as the originating company.

**Note:** If a destination company is single currency, the functional currencies of the originating and destination companies must be the same.

## <span id="page-20-0"></span>**Chapter 2: Setting Up Intercompany Transactions**

Set up Intercompany Transactions to create and distribute transactions across multiple companies. This involves setting up options, routes, distribution sets, and tax accounts that determine how transactions flow between companies.

**Note:** You do not activate ICT in intermediate or destination companies—only in the company originating transactions (that is, in the "originator").

#### **Before You Start**

- 1. Create a company database (the ICT company) that will be used only for originating intercompany transactions. For more information about creating company databases, see the *Sage 300 ERP Installation and Administration Guide*.
- 2. In this company, activate the following programs:
	- **Intercompany Transactions**
	- **System Manager**
	- General Ledger
- 3. If you use Accounts Payable in a remote company, or if you will be creating A/P transactions in the ICT company, activate the following programs in the ICT company:
	- **Accounts Payable**
	- **Tax Services**
- 4. If you use Project and Job Costing in a remote company, activate Project and Job Costing in the ICT company.

### **To set up ICT:**

- 1. Open **Intercompany Transactions** > **ICT Setup** > **Options**.
- 2. If the ICT company is a multicurrency company, a multicurrency option appears beside the **Functional Currency** field. To allow multicurrency transactions between companies, select this option, and then click **Save**.

**Important!** As elsewhere in Sage 300 ERP, once you select the multicurrency option and save it, you cannot change it.

#### **Notes:**

- After selecting the multicurrency option, you must click **Save** before inserting companies.
- When you select multicurrency, the functional currency of ICT A/P and ICT G/L transactions is determined by the originator.
- When you select multicurrency, the source currency of ICT A/P transactions is determined by the vendor's currency (as in A/P).
- The source currency of a G/L transaction entry created in originating, intermediate, and destination companies is the functional currency of the ICT G/L transaction entry from which it came, if either of the following is true:
	- The originating, intermediate, or destination company is single currency.
	- The route level setting is No for the **Keep Source Currency** option.

Otherwise, the source currency is the same as in the ICT G/L line.

3. Click the **Update Company Information** button.

Companies become available for selection in the **Company** column of the table.

- 4. Enter posting and account information for each company for which you will be entering transactions.
	- a. In the **Company** column of the table, click the Finder Q, and then select a company.

#### **Notes:**

• The Finder displays companies that use the same system database as the ICT company. These companies must have the same versions of the same programs activated as those in the ICT company (for example, G/L). Companies that use other system databases do not appear in the Finder.

• If no companies appear in the Finder, or if the Finder does not open, click the **Update Company** Information button again. If the Finder still does not open, check that the remote companies you want to use for transactions are using the same system database as the ICT company, and that their programs have been activated.

After you select a company, the company name, status (active or inactive), and functional currency appear in the table.

- b. Specify whether to post G/L and A/P batches for the company.
- c. Select an A/P Clearing Account for the company. (This cannot be a control account for a subledger and must be a multicurrency account for all currencies when multicurrency is on.)

**Note:** ICT Invoice Posting uses the A/P Clearing Account. After you select the account, users do not need to specify it each time they post.

- 5. Click **Save**, and then close the screen.
- 6. Add routes. For instructions, see ["Adding](#page-22-0) [Routes"](#page-22-0) [\(page](#page-22-0) [17\)](#page-22-0).
- 7. If you will post expense-separately taxes to separate G/L accounts in the destination company for each tax authority, add tax accounts. For instructions, see ["Adding](#page-24-0) [Tax](#page-24-0) [Accounts"](#page-24-0) [\(page](#page-24-0) [19\)](#page-24-0).
- 8. If you need to define standard groups of distributions to general ledger accounts in destination companies that you use when entering vendor transactions, add distribution sets. For instructions, see ["Adding](#page-24-1) [Distribution](#page-24-1) [Sets"](#page-24-1) [\(page](#page-24-1) [19\).](#page-24-1)

#### **After setting up Intercompany Transactions**

If you change G/L account information for any of the companies you have set up, open the ICT Options screen and click the **Update Accounts** button.

## <span id="page-22-0"></span>**Adding Routes**

You use the ICT Routes screen to add routes and to maintain routes between companies.

**Note:** To delete a level, select a line and press the Delete key on your keyboard. The **Delete** button on the screen deletes the entire route, not the selected level.

#### **To add a route:**

- 1. Open **Intercompany Transactions** > **ICT Setup** > **Routes**.
- 2. Click the New **b** button beside the **Routes** field.
- 3. Select the originating and destination companies.

A number appears in the **Route Number** field.

**Note:** If routes exist for the combination of companies you selected, the table displays the companies in the route. To create a new route, you simply click the New **b** button beside the **Route Number** field; if there are no existing routes for this combination of originating and destination companies, the number in the field is 1. The program will not let you enter a number—you must accept the next chronological number.

- 4. In the **Route Description** field, enter a description for the new route.
- 5. If you want to make this route inactive, select the **Inactive** option.
- 6. In the table, enter data for each company, from the originator to the destination.
	- a. In the **Company** field, select the first company in the route (Level 1).
	- b. Specify whether to keep the source currency in the G/L transaction.
	- c. Specify company loan accounts.

**Note:** For Level 1, you specify only the next company loan account. For the final level (the destination), you specify only the previous company loan account.

- d. Select the functional currency and rate type, if necessary.
- 7. Repeat the previous step for each level, ending with the destination. To insert another level, tab beyond the current line or press the Insert key. **Note:** The **Number of Levels** field is updated as you add each new level.

8. Click **Add** to add a new route, or click **Save** if you changed an existing route.

## <span id="page-24-0"></span>**Adding Tax Accounts**

Use the ICT Tax Accounts screen to post expense-separately taxes to separate G/L accounts in the destination company for each tax authority.

#### **To add a tax account:**

- 1. Open **Intercompany Transactions** > **ICT Setup** > **Tax Accounts**.
- 2. In the **Originator** column, select the originating company.
- 3. In the **Tax Authority** column, select a tax authority for the originating company.

**Note:** The tax authority must already exist in the originating company.

- 4. In the **Destination** column, select the destination company.
- 5. In the **Tax Account** column, select a tax account to which you will post expense-separately taxes.

**Note:** The tax account must already exist in the destination company.

6. Click **Save**.

## <span id="page-24-1"></span>**Adding Distribution Sets**

You use the ICT Distribution Sets report to define standard groups of distributions to general ledger accounts in destination companies that you use when entering vendor transactions.

#### **Notes:**

- Accounts in the distribution set must support the currency of the originator, and they must support the currency of the vendor.
- You may need to define different distribution sets for vendors who do not use the same currency as the originator.
- If a vendor uses a distribution set that is not defined in Intercompany Transactions, the field will be blank.

#### **To add or change a distribution set:**

- 1. Open **Intercompany Transactions** > **ICT Setup** > **Distribution Sets**.
- 2. In the **Originator** field, select the company for which you want to add a distribution set.

**Note:** This company must have Accounts Payable activated.

- 3. In the **Distribution Set** field, select an existing set to edit, or click the New  $\Box$  button to create a new distribution set.
- 4. If you are adding a distribution set, enter a description of up to 60 characters.
- 5. Specify whether the set is active or inactive. (You can change a current distribution set to inactive if you no longer use it, or make a new distribution set inactive if you don't want to use it immediately.)
- 6. If you selected a multicurrency company, specify the currency code for the set.
- 7. Specify the distribution method to use.
	- **Manual.** No amount allocated; you enter the amounts of the distribution manually.
	- **Spread Evenly.** This method divides the amount evenly among all the distribution details.
	- **Fixed Percentage.** This method lets you specify the percentage of the total amount to allocate to each distribution detail.
	- **Fixed Amount.** This method lets you specify a fixed amount for each distribution detail.
- 8. Enter route, account, and distribution information for each line in the distribution set.
	- **Destination.** The program automatically inserts the originator ID in this field. It can be changed.
	- **Route Number.** Specify the route number that links the originator to the destination. (The route must already exist.)
	- **Functional Currency.** This field displays the functional currency of the destination company. (This column appears only when the ICT company is a multicurrency company.)
- **Account/Account Description.** Select a G/L account that exists in the destination company.
- **Line Description.** Enter a description (up to 60 characters). It will be displayed when an ICT A/P invoice is entered.
- **Distribution Amount/Percentage.** Enter the amount or percentage apportioned to the distribution line. (This column appears only when you select the Fixed Amount or Fixed Percentage distribution methods.)
- 9. Click **Add** to add a new set, or click **Save** if you changed an existing set.

## **Chapter 3: Using ICT Accounts Payable**

<span id="page-28-0"></span>Use ICT Accounts Payable to enter Accounts Payable invoices, debit notes, credit notes, and interest charges for intercompany transactions, and to post separately expensed taxes to separate G/L accounts in the destination company for each tax authority.

**Note:** For information about A/P screens and reports that are not associated with ICT transactions, see the Accounts Payable help.

## <span id="page-28-1"></span>**About Posting ICT Accounts Payable Transactions**

When you post a batch of Accounts Payable intercompany transactions (an "ICT A/P" batch), Intercompany Transactions does the following:

#### <sup>l</sup> **Creates an ICT G/L batch for the originating company (the originator).**

The ICT G/L batch includes a detail line for each detail line in the ICT A/P batch. (The originator is defined in the ICT A/P batch header.)

The ICT G/L detail lines debit the same destination, route number and general ledger expense accounts as the ICT A/P details, but they post the balancing amount to the A/P clearing account defined on the ICT Options screen, instead of to Accounts Payable. For more information, see ["ICT](#page-54-0) [Options](#page-54-0) [Screen"](#page-54-0) [\(page](#page-54-0) [49\)](#page-54-0).

If applicable, ICT adds exchange gain or loss detail lines for multicurrency transactions to the ICT G/L batch (because invoices, credit notes, or debit notes can generate gains or losses on exchange due to rounding differences).

#### <sup>l</sup> **Creates an Accounts Payable batch in the originating company (the originator).**

For each entry in the ICT A/P batch, ICT creates an equivalent entry in the Accounts Payable module in the originator. This entry contains one detail for each detail line in the ICT A/P entry, but is allocated to the A/P Clearing account defined on the ICT Options screen, instead of to Accounts Payable. For more information, see ["ICT](#page-54-0) [Options](#page-54-0) [Screen"](#page-54-0) [\(page](#page-54-0) [49\)](#page-54-0).

The tax distribution in A/P is also inherited from the ICT A/P transaction.

**Note:** ICT A/P batch posting creates new ICT G/L batches in the ICT company using the same originator, and it creates Accounts Payable batches in the originator.

ICT G/L batch posting is the only procedure in ICT that creates batches in destination or intermediate companies. ICT A/P posting uses this feature of ICT G/L batch posting, instead of itself creating entries directly in destination or intermediate companies.

Batch contents are retained during posting, allowing you to open and view posted ICT A/P invoice batches, or to print batch listings.

Once the ICT G/L batch and A/P batch created by ICT A/P batch posting have been posted all the way to the general ledger in the originator, the A/P clearing account will have a zero balance.

### <span id="page-29-0"></span>**Example 1: ICT Accounts Payable Batch Posting**

Company A (the originator) enters a vendor invoice in an ICT A/P batch with the following distributions (the left column corresponds to the **Company** field in Invoice Entry):

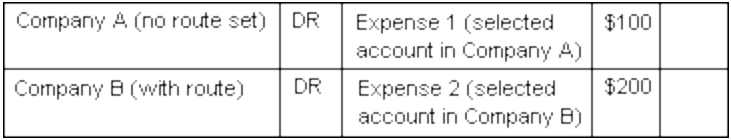

When the ICT A/P batch is posted, ICT creates two new batches:

- $\bullet$  A new ICT G/L batch in the ICT company with Company A as the originator.
- A new Accounts Payable batch in Company A.

ICT A/P posting creates ICT G/L batches in the ICT company with Company A as the originator. Posting the ICT G/L batch creates the intercompany transactions for Company A and Company B.

The new ICT G/L batch has the following invoice details:

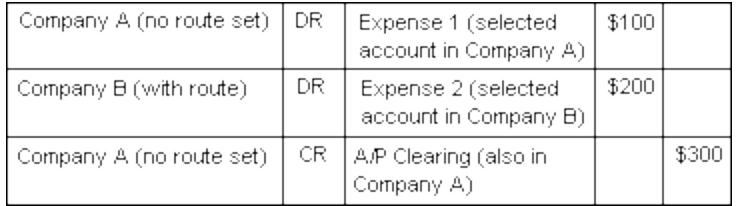

The Accounts Payable batch in Company A has the following invoice details:

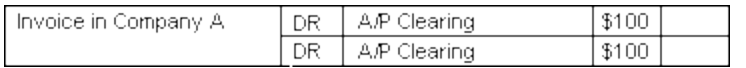

Accounts Payable creates a balancing entry to the A/P control account when you post the invoice:

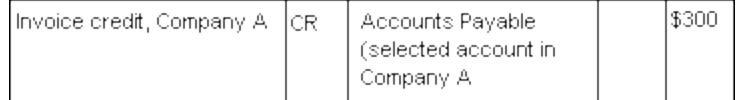

You can see from this transaction that the A/P Clearing account in Company A will have a balance of zero when the ICT G/L batch and the A/P batch are fully posted, leaving an Accounts Payable balance of \$300.

The General Ledger batch created in Company A by posting ICT G/L has the following details:

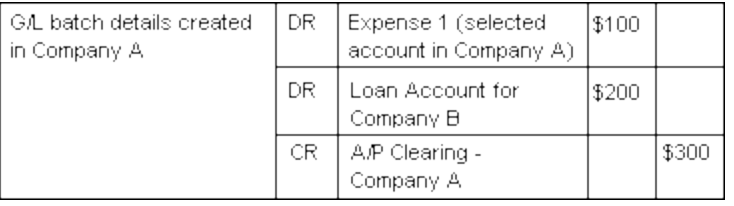

The batch created in Company B has these details:

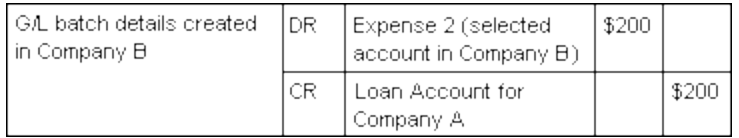

If the route to Company B includes any intermediate companies, ICT G/L posting creates a transaction that looks like this:

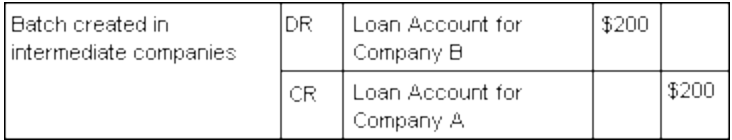

## <span id="page-30-0"></span>**Example 2: ICT General Ledger Batch Posting**

The transaction in the previous example is similar to the following example of an ICT G/L batch posting.

Company A (the originator) enters a vendor invoice as a journal entry in an ICT G/L batch in the ICT company.

**Note:** The left column corresponds to the **Originator** field on the ICT Journal Entry screen. It indicates the company to which the detail belongs.

In this case, Company A wants to record the full credit amount in the Accounts Payable account, Expense 1 in the appropriate expense account, and Expense 2 in an intercompany loan account.

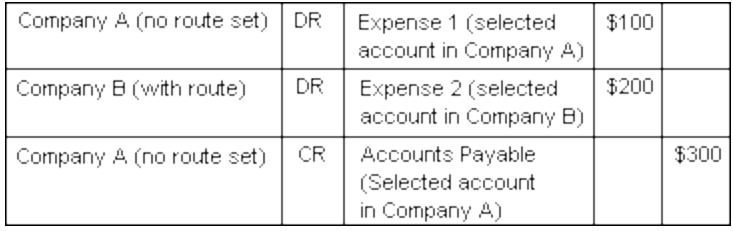

When the ICT G/L batch is posted, ICT creates two new general ledger batches, one in Company A's database, and one in Company B's.

The batch created in Company A has the following details:

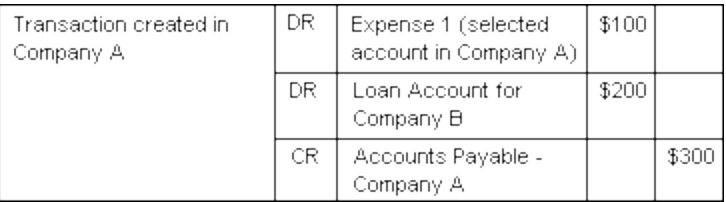

The batch created in Company B has these details:

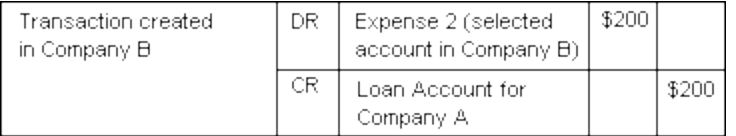

## <span id="page-31-0"></span>**T-Account Diagram of Accounts Affected by Invoice Posting**

The following diagram shows the transactions that flow through the general ledgers of each of the companies involved with the intercompany invoice described in the ICT A/P batch posting example.

**Note:** The balance in the A/P Clearing account in the originator will be zero once the batch from A/P and the batch created by ICT G/L have been posted in G/L.

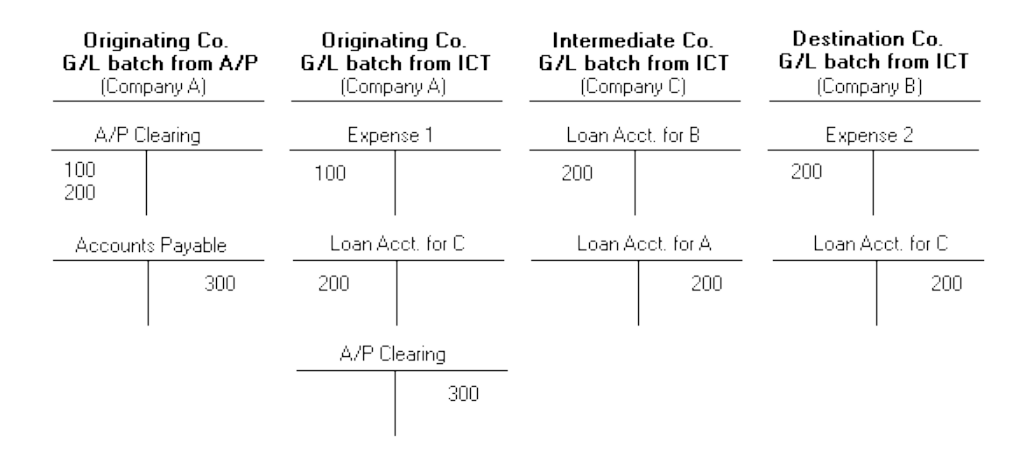

## <span id="page-32-0"></span>**About Posting ICT Accounts Payable Invoice Batches**

When you post an ICT A/P invoice batch, Intercompany Transactions creates two types of batches:

- An Accounts Payable invoice batch in the originating company (the originator)
- A General Ledger batch in the ICT company

ICT adds audit information to the batch headers, as well as to the transactions and individual transaction details.

### <span id="page-32-1"></span>**A/P Invoice Batches Created in the Originator**

Accounts Payable batches created by posting an ICT A/P batch contain the following information:

- **Batch Description.** The batch description is generated following the pattern **From ICT company companyID (AI post seq nnn batch x)**, where **companyID** is the ICT company, **nnn** is the generated posting sequence number, and **x** is the ICT A/P batch number.
- <sup>l</sup> **Invoice/Credit Note/Debit Note/Interest Description.** The description field for the entry contains the same description as the original ICT A/P entry.
- **Document Number.** This field contains the same information as the original ICT A/P entry (as do the **PO Number** and **Order Number** fields).

## <span id="page-33-0"></span>**ICT G/L Batches Created in the ICT Company**

General Ledger batches created by posting an ICT A/P batch contain the following information:

- **Batch Description.** The batch description is generated following the pattern **From ICT company companyID (AI post seq nnn batch x)**, where **companyID** is the ICT company, **nnn** is the generated posting sequence number, and **x** is the ICT A/P batch number.
- **Journal Entry Description.** The description field for the entry contains the same description as the original ICT A/P entry.
- **Source Code.** The source code is AI-IN for an invoice, AI-CR for a credit note, AI-DB for a debit note, and AI-IT for an interest document.
- **Detail Line Description.** The description field contains the same description as the original ICT A/P line description field.
- **Reference Number.** This field contains the generated reference, in the format **Originator company ID-VendorID-Doc#**.

**Example: SAM01 1200-DOC#BATCH 39-1**

## <span id="page-33-1"></span>**About ICT Accounts Payable Reports**

ICT Accounts Payable includes the ["ICT](#page-67-1) [A/P](#page-67-1) [Unposted](#page-67-1) [Invoice](#page-67-1) [Batches](#page-67-1) [Report"](#page-67-1) [\(page](#page-67-1) [62\)](#page-67-1), which is specific to ICT transactions.

For information about the following Accounts Payable reports that are available from ICT, open a report and press F1. (This displays the Accounts Payable help, not ICT help.)

- <sup>l</sup> **A/P Batch Listing report.** When you print the A/P Batch Listing report in the ICT company, Invoice is the only batch type available. (That is, you cannot print Payment and Adjustment batch listings from an ICT company. The Recurring type option is also not available in this report when you print it from the ICT company.)
- **A/P Batch Status report.** When you print the A/P Invoice Batch Status report in the ICT company, Invoice is the only batch status available. (That is, you cannot print reports that include Payment and Adjustment batch statuses from an ICT company. Also, the Recurring type is not available when printing this report in the ICT company.)
- <sup>l</sup> **A/P Posting Journals report.** When you print the A/P Posting Journals report in the ICT company, Invoice is the only posting journal available. (That is, you cannot print Payment, Adjustment, Revaluation, and Provisional Revaluation journals reports from the ICT company.)
- <sup>l</sup> **A/P Posting Errors report.** When you print the A/P Posting Errors report in the ICT company, the only report available is the Invoice Posting Errors report. (That is, you cannot print the Payment Errors and Adjustment Errors reports from an ICT company.)

## <span id="page-34-0"></span>**Activating ICT Fields for A/P Invoice Entry**

The A/P Invoice Entry screen, when opened in the company in which ICT has been activated, displays extra fields used in ICT transactions (that you will not see in A/P Invoice Entry screens for companies that do not have ICT activated).

For more information about these fields, see ["ICT](#page-64-2) [A/P](#page-64-2) [Invoice](#page-64-2) [Entry](#page-64-2) [Screen"](#page-64-2) [\(page](#page-64-2) [59\)](#page-64-2).

### **To activate ICT fields for A/P Invoice Entry:**

- 1. In the originating company, open **Accounts Payable** > **Vendors** > **Vendors**.
- 2. Select a vendor.
- 3. On the Invoicing tab, select either **1099** or **CPRS** in the **Tax Reporting** field.

The **Tax Number**, **Type**, and **1099/CPRS** fields appear.

- 4. Specify the tax number, type, and 1099/CPRS code.
- 5. Click **Save** to save your changes.

## <span id="page-34-1"></span>**Clearing Accounts Payable History**

Use the ICT A/P Clear History screen to clear any or all of the following:

- Printed invoice posting journals
- Invoice posting journal errors
- Deleted and posted invoice batches

**Warning!** Posting journals and invoice batches are deleted permanently and cannot be recovered.

#### **To clear Accounts Payable history:**

- 1. Open **Intercompany Transactions** > **ICT Accounts Payable** > **A/P Clear History**.
- 2. If you want to clear printed invoice posting journals, select **Clear Printed Invoice Posting Journals** and specify the last posting sequence number in the range of printed invoice posting journals to be cleared.
- 3. If you want to clear invoice posting journal errors, select **Clear Invoice Posting Journal Errors** and specify the last posting sequence number in the range of invoice posting journal errors to be cleared.
- 4. If you want to clear deleted and posted invoice batches, select **Clear Deleted And Posted Invoice Batches** and specify the last batch number in the range of deleted and posted invoice batches to be cleared.
- 5. Click **Process** to clear history.
# **Chapter 4: Using ICT General Ledger**

Use ICT General Ledger to post G/L transactions and batches, and to generate reports on transactions and batches.

**Note:** For information about G/L screens and reports that are not associated with ICT transactions, see the General Ledger help.

# **About Posting ICT General Ledger Transactions**

When you post a batch of General Ledger intercompany transactions (an "ICT G/L" batch), Intercompany Transactions performs the following procedures for each detail distribution line in each entry:

- If the company specified in the distribution line is the same as the company specified in the batch header (in other words, if the originator and the destination are the same), the line is added to a General Ledger batch in the originating company.
- If the destination company for the distribution line is not the same as the originator, ICT creates detail lines, entries, and transactions, as follows:
	- Creates a detail line for the originating company, for the same amount as the original line, to the loan account of the next company in the route.
	- Creates an entry for each intermediate company in the selected route, with two detail distributions for the loan accounts of the previous and the next company in the route.
	- Creates a transaction for the destination, with one side going to the account specified in the original distribution line in the ICT batch, and the other going to the loan account of the previous company in the route.

In summary:

- The originator gets one transaction detail in its G/L batch for each detail in the ICT G/L batch.
- <sup>l</sup> Intermediate and destination companies get one balanced transaction for each detail when the destination is different from the originator.

### **Example: ICT General Ledger Batch Posting**

Company A (the originator) enters a vendor invoice as a journal entry in an ICT G/L batch in the ICT company.

**Note:** The left column corresponds to the **Originator** field on the ICT Journal Entry screen. It indicates the company to which the detail belongs.

In this case, Company A wants to record the full credit amount in the Accounts Payable account, Expense 1 in the appropriate expense account, and Expense 2 in an intercompany loan account.

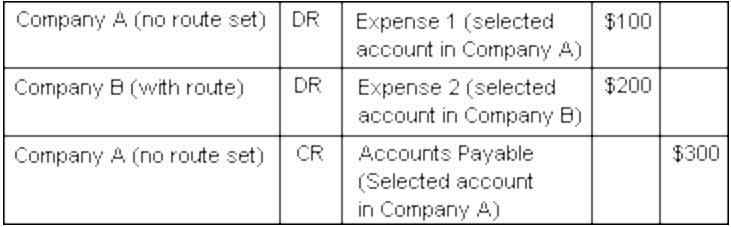

When the ICT G/L batch is posted, ICT creates two new general ledger batches, one in Company A's database, and one in Company B's.

The batch created in Company A has the following details:

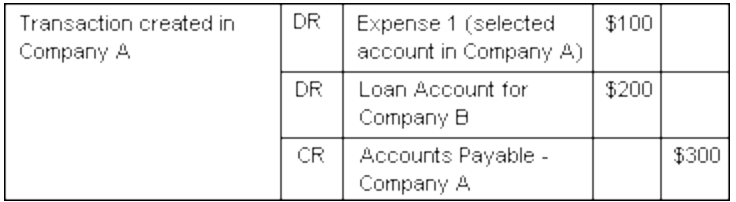

The batch created in Company B has these details:

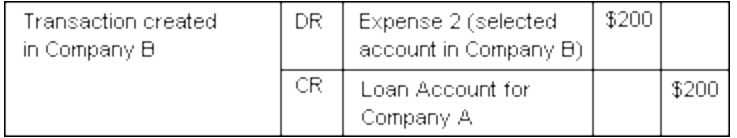

# **About Posting ICT General Ledger Batches**

When you post an ICT G/L batch, Intercompany Transactions creates General Ledger batches in the originating, intermediate, and destination companies.

The General Ledger batches have the following audit information:

- **Batch Description.** The batch description is generated following the pattern **From ICT company companyID (GI post seq nnn batch x)**, where **companyID** is the ICT company, **nnn** is the generated posting sequence number, and **x** is the ICT G/L batch number.
- **.** Journal Entry Description. The journal entry description field contains the same description as the original ICT G/L entry.
- **Source Code.** The source code matches the source code in the ICT G/L line.

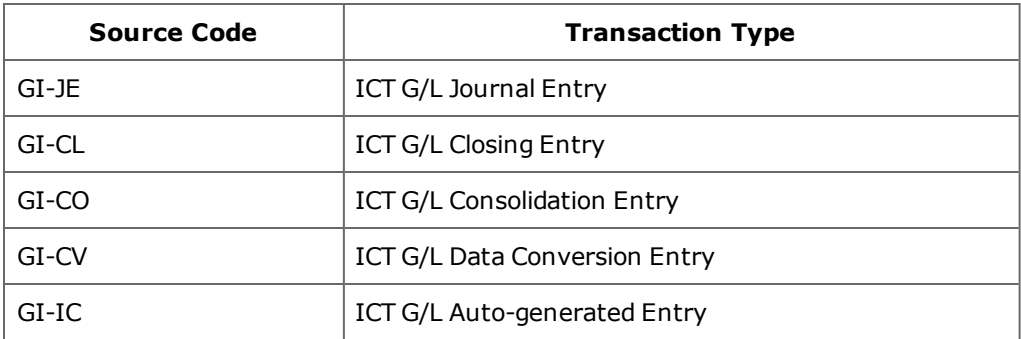

Intercompany Transactions uses the following General Ledger source codes:

- <sup>l</sup> **Detail Line Reference.** The reference fields for individual details within each entry contain the reference field from the original ICT G/L line.
- **Detail Line Description.** The description field contains the same description as the original ICT G/L line.
- **Detail Line Comment.** The comment field for individual details within each entry contain the same comment as the ICT G/L line.

# **About ICT General Ledger Reports**

Intercompany Transactions provides the following ICT G/L reports:

- <sup>l</sup> ["ICT](#page-71-0) [G/L](#page-71-0) [Loan](#page-71-0) [Account](#page-71-0) [Reconciliation](#page-71-0) [Report"](#page-71-0) [\(page](#page-71-0) [66\)](#page-71-0)
- <sup>l</sup> ["ICT](#page-73-0) [G/L](#page-73-0) [Unposted](#page-73-0) [Batches](#page-73-0) [Report"](#page-73-0) [\(page](#page-73-0) [68\)](#page-73-0)

For information about the following General Ledger reports that are available from ICT, open a report and press F1. (This displays the General Ledger help, not ICT help.)

- <sup>l</sup> **G/L Batch Listing report.** When printing this G/L report from the ICT company, you can select:
	- All types except Recurring
	- All statuses

You can include previously printed batches, but you cannot include transaction optional fields, references, or comments.

- <sup>l</sup> **G/L Batch Status report.** When you print this G/L report from the ICT company, you can select:
	- All types except Recurring
	- All statuses except Provisionally Posted and Provisional Post in Progress
- <sup>l</sup> **G/L Posting Journal report.** When printing this G/L report from the ICT company, the reports available for an ICT company are:
	- Posting Journal report
	- Posting Journals Error report

You cannot include transaction optional fields in either report.

# <span id="page-39-0"></span>**Looking Up Transaction History**

Use the ICT Transaction History Inquiry screen to look up transactions with the description field provided for transaction entry.

#### **To look up transaction history:**

- 1. Open **Intercompany Transactions** > **ICT General Ledger** > **Transaction History Inquiry**.
- 2. In the **Company** field, enter the ID of the company whose transactions you want to view.
- 3. In the **Account** field, specify a general ledger account for the selected company.
- 4. Specify a period end and a source code.

**Note:** If you do not specify a source code, all transactions are displayed.

5. Select a source currency, if that field is available.

6. Click Go  $\rightarrow \rightarrow$ 

Transaction details are displayed in the table.

# <span id="page-40-0"></span>**Clearing General Ledger History**

Use the ICT G/L Clear History screen to clear printed posting journals and/or deleted and posted batches.

**Warning!** Posting journals and batches are deleted permanently and cannot be recovered.

### **To clear General Ledger history:**

- 1. Open **Intercompany Transactions** > **ICT General Ledger** > **G/L Clear History**.
- 2. If you want to clear printed posting journals, select **Clear Printed Posting Journals** and specify the last posting sequence number in the range of printed posting journals to be cleared.
- 3. If you want to clear deleted and posted batches, select **Clear Deleted And Posted Batches** and specify the last batch number in the range of deleted and posted batches to be cleared.
- 4. Click **Process** to clear history.

# **Chapter 5: Printing ICT Reports**

Print ICT reports to view information about company setup, and about A/P and G/L transactions and batches.

# <span id="page-42-0"></span>**Selecting a Print Destination**

You can print Sage 300 ERP reports to a printer, to the screen, to a file, or as an attachment to an e-mail message.

**Note:** You must be assigned to a security group that has authorization to change the print destination, or the only destination available will be a physical printer.

### **To set the Sage 300 ERP print destination to Printer:**

**Note:** These instructions assume that you have set up printers in Microsoft Windows.

- 1. On the Sage 300 ERP Desktop menu, click **File** > **Print Destination**.
- 2. Select **Printer**, and then click **OK**.

When you next print from Sage 300 ERP, the report will be sent to the Windows default printer.

**Tip:** If you want to confirm the destination printer, page size, and orientation each time you print a report, on the Desktop, click **View** > **Preferences**, and then select **Confirm on print**.

### **To print to the screen (display reports on your monitor):**

- 1. On the Sage 300 ERP Desktop menu, click **File** > **Print Destination**.
- 2. Click **Preview**.

**Note:** For Web-based clients, the Preview screen appears first when you click the **Print** button.

**Tip:** You can print a report displayed in the Preview window by clicking the **Print Report B** button.

### **To print to a file:**

- 1. On the Sage 300 ERP Desktop menu, click **File** > **Print Destination**.
- 2. Click **File**.

When you next print from Sage 300 ERP, you are prompted for an export format and a destination.

- **.** If you select **Disk file** as the destination, browse to the location where you want to save the file, accept the file name or type the name you want to use, and then click **Save**.
- **If you select Application** as the destination, Sage 300 ERP opens the associated application, and displays the report in that application. You can then save the file to a location using the file name you want.
- If you select **Microsoft Mail** as the destination, Sage 300 ERP opens your e-mail client so that you can send the report as an attachment to recipients you specify.

**Note:** You can enter the name of a non-existent file or directory to be created by the system when you print. When you print to a file, the report is assigned a unique name, for example, CS1000.TXT.

### **To print reports as attachments to e-mail messages:**

- 1. On the Sage 300 ERP Desktop menu, click **File** > **Print Destination**.
- 2. Select **E-mail** to create a file that can be attached to an e-mail.
- 3. Select either **Adobe Acrobat (PDF)** or **Rich Text Format (RTF)** as the file format for the e-mail attachment.

You can open PDF files with Adobe Acrobat Reader (available as a free download from the Adobe Software website).

You can open RTF files with most Windows and Linux word processing programs.

4. Click **OK**.

When you print using an e-mail destination Sage 300 ERP creates a PDF or RTF version of the report, opens your default e-mail program, and attaches the report file to a new e-mail message.

In Microsoft Windows, the default e-mail program is set in Internet Options, in the Control Panel.

# <span id="page-44-0"></span>**Selecting a Printer for Reports**

When your print destination is Printer, Sage 300 ERP prints reports to the Windows default printer, unless you have assigned a specific printer to a report.

The ability to assign different printers to different reports at print time means that you are not limited to printing to the default printer. For example, you can use a different printer to print item labels than you use to print inventory worksheets.

### **To assign a specific report to a specific printer:**

- 1. Open the report screen that you want to assign to a printer.
- 2. On the report screen, click **File** > **Print Setup**.

The program displays the Windows default printer, but you can change the printer for a specific report.

3. Select the **Specific Printer** option, and then select from the list the printer to use for this report.

The printer list includes all printers that have been added to the Printers and Faxes list in Windows.

- 4. Select a paper source if you want to use a particular paper tray or paper stock for this report.
- 5. Click **OK** to close the Print Setup screen.

### **To clear the assigned printer for a specific report:**

- 1. On the Sage 300 ERP desktop, select (highlight) the icon for the report.
- 2. On the Desktop Object menu, click **Restore Defaults**, or right-click the report icon, and then click **Restore Defaults** on the list that appears.
- 3. In the Restore Defaults dialog box, select the **Print Settings** option, then click **OK**.

The print setup for that report is reverted to the desktop default.

### **To have the program prompt you to specify a printer and print options each time you print:**

On the Sage 300 ERP Desktop View menu, click **Preferences** > **Confirm On Print**.

# **Report Printing Options**

You can print Sage 300 ERP data in a variety of reports to view key information. Printed reports also serve as a source of backup information in case your data is damaged on your computer.

Sage 300 ERP provides four destinations for printing reports. You can:

- Print directly to a printer, (to laser printers on 8.5"  $\times$  11" paper, or to dot matrix printers) to obtain permanent copies of the information.
- Display the information on your screen, for a quick review.
- Print to a file that you can save, print later, or import into another program.
- $\bullet$  Print to an e-mail to send to another user or office.

For instructions on specifying the print destination for Sage 300 ERP reports, see ["Selecting](#page-42-0) [a](#page-42-0) [Print](#page-42-0) [Destination"](#page-42-0) [\(page](#page-42-0) [37\)](#page-42-0).

If you print reports to a physical printer, you can also specify a particular printer to use for printing a report. For instructions, see ["Selecting](#page-44-0) [a](#page-44-0) [Printer](#page-44-0) [for](#page-44-0) [Reports"](#page-44-0) [\(page](#page-44-0) [39\)](#page-44-0).

## **Printing ICT Setup Reports**

Print ICT setup reports to view information about options, routes, distribution sets, and tax accounts.

### <span id="page-45-0"></span>**Printing the ICT Company Routes Report**

You use the ICT Company Routes report to view a list of routes to which a company belongs. You can focus the report by including routes where the company is the originator of the transaction, the destination, or an intermediate company.

For more information about routes, see ["Adding](#page-22-0) [Routes"](#page-22-0) [\(page](#page-22-0) [17\)](#page-22-0).

### **To print the ICT Company Routes report:**

- 1. Open **Intercompany Transactions** > **ICT Setup** > **ICT Setup Reports** > **Company Routes**.
- 2. Select a company.
- 3. Specify whether to show routes when the company is the originator, the destination, or part of a route (this option includes the first two).
- 4. Click **Print** to print the report.
	- If you are printing to a printer, the Print window appears. Confirm your printer selection and the number of copies to print, and then click **OK**. Otherwise, click **Cancel** or **Setup**.
	- If you are printing to a file, the Export Report window appears.

Specify a name and location for the file, and then click **Save**.

- If you are printing to the screen (preview), the report appears in a new window. You can print the report or export it to a file.
- If you are printing to e-mail, an e-mail message appears with the report attached.

### <span id="page-46-0"></span>**Printing the ICT Distribution Sets Report**

You use the ICT Distribution Sets report to define standard groups of distributions to general ledger accounts in destination companies that you use when entering vendor transactions.

For more information about distribution sets, see ["Adding](#page-24-0) [Distribution](#page-24-0) [Sets"](#page-24-0) [\(page](#page-24-0) [19\)](#page-24-0).

### **To print the ICT Distribution Sets report:**

- 1. Open **Intercompany Transactions** > **ICT Setup** > **ICT Setup Reports** > **Distribution Sets**.
- 2. In the **From/To Originator** fields, specify the range of companies to be included in the report.
- 3. In the **From/To Distribution Sets** fields, specify the range of distribution sets to be included in the report.
- 4. Click **Print** to print the report.
	- If you are printing to a printer, the Print window appears. Confirm your printer selection and the number of copies to print, and then click **OK**. Otherwise, click **Cancel** or **Setup**.
	- If you are printing to a file, the Export Report window appears.

Specify a name and location for the file, and then click **Save**.

- If you are printing to the screen (preview), the report appears in a new window. You can print the report or export it to a file.
- If you are printing to e-mail, an e-mail message appears with the report attached.

### <span id="page-47-0"></span>**Printing the ICT Options Report**

You use the ICT Options report to view a list of the options specified on the ICT Options screen for a company.

For more information, see ["Setting](#page-20-0) [Up](#page-20-0) [Intercompany](#page-20-0) [Transactions"](#page-20-0) [\(page](#page-20-0) [15\)](#page-20-0).

#### **To print the ICT Options report:**

- 1. Open **Intercompany Transactions** > **ICT Setup** > **ICT Setup Reports** > **Options**.
- 2. Click **Print** to print the report.
	- If you are printing to a printer, the Print window appears. Confirm your printer selection and the number of copies to print, and then click **OK**. Otherwise, click **Cancel** or **Setup**.
	- If you are printing to a file, the Export Report window appears.

Specify a name and location for the file, and then click **Save**.

- If you are printing to the screen (preview), the report appears in a new window. You can print the report or export it to a file.
- If you are printing to e-mail, an e-mail message appears with the report attached.

### <span id="page-47-1"></span>**Printing the ICT Route Listing Report**

You use the ICT Route Listing report to view a list of routes defined in the ICT company database. You can view all routes, or specify a range.

#### **To print the ICT Route Listing report:**

- 1. Open **Intercompany Transactions** > **ICT Setup** > **ICT Setup Reports** > **Route Listing**.
- 2. Specify ranges of originating companies, destination companies, and route numbers to include in the report.
- 3. In the Order By section, specify whether to sort the report by originating companies or destination companies.
- 4. Click **Print** to print the report.
	- If you are printing to a printer, the Print window appears. Confirm your printer selection and the number of copies to print, and then click **OK**. Otherwise, click **Cancel** or **Setup**.
	- If you are printing to a file, the Export Report window appears.

Specify a name and location for the file, and then click **Save**.

- If you are printing to the screen (preview), the report appears in a new window. You can print the report or export it to a file.
- If you are printing to e-mail, an e-mail message appears with the report attached.

### <span id="page-48-0"></span>**Printing the ICT Tax Accounts Report**

You use the ICT Tax Accounts report to view a list of tax accounts selected for originating and destination companies.

For more information about tax accounts, see ["Adding](#page-24-1) [Tax](#page-24-1) [Accounts"](#page-24-1) [\(page](#page-24-1) [19\)](#page-24-1).

### **To print the ICT Tax Accounts Report:**

- 1. Open **Intercompany Transactions** > **ICT Setup** > **ICT Setup Reports** > **Tax Accounts**.
- 2. Specify ranges of originating and destination companies to include in the report.
- 3. In the Order By section, specify whether to sort the report by originating companies or destination companies.
- 4. Click **Print** to print the report.
	- If you are printing to a printer, the Print window appears. Confirm your printer selection and the number of copies to print, and then click **OK**. Otherwise, click **Cancel** or **Setup**.
	- If you are printing to a file, the Export Report window appears.

Specify a name and location for the file, and then click **Save**.

If you are printing to the screen (preview), the report appears in a new window. You can print the report or export it to a file.

If you are printing to e-mail, an e-mail message appears with the report attached.

# **Printing ICT General Ledger Reports**

Print ICT General Ledger reports to view posting journals, unposted G/L batches, and balances of the intercompany loan accounts between companies.

### <span id="page-49-0"></span>**Printing the ICT G/L Loan Account Reconciliation Report**

You use the ICT G/L Loan Account Reconciliation report to view a list of balances of the intercompany loan accounts (specified in the Routes table) between companies at the period selected for the report.

**Note:** The report lists balances in the functional currency only, and does not show exchange rates or equate balances in different currencies.

### **To print the ICT G/L Loan Account Reconciliation report:**

- 1. Open **Intercompany Transactions** > **ICT General Ledger** > **ICT G/L Reports** > **Loan Account Recon.**
- 2. Select a period.

**Note:** To accommodate ledgers with differing year ends, the report uses calendar months instead of fiscal periods.

- 3. If you want to include zero differences, select **Include Zero Differences**. If you do not select this option, only companies with differing balances will be printed.
- 4. In the Select Companies section, specify whether to include all companies or selected companies.
	- **All Companies.** Select this option to view a report for all remote companies listed on the ICT Options screen.
	- **Selected Companies.** If you select this option, a table appears that you can use to select companies to include in the report. To specify whether a company is included, select a row, and then double-click the **Include** column or press the space bar.
- 5. Click **Print** to print the report.
	- If you are printing to a printer, the Print window appears. Confirm your printer selection and the number of copies to print, and then click **OK**. Otherwise, click **Cancel** or **Setup**.
	- If you are printing to a file, the Export Report window appears.

Specify a name and location for the file, and then click **Save**.

- If you are printing to the screen (preview), the report appears in a new window. You can print the report or export it to a file.
- If you are printing to e-mail, an e-mail message appears with the report attached.

### **Printing the ICT G/L Unposted Batches Report**

You use the ICT G/L Unposted Batches report to view a list of all unposted ICT G/L batches in the general ledgers of all companies selected on the ICT Options screen. This includes batches that originated in ICT A/P (which have source ledger AI) or ICT G/L (which have source ledger GI).

### **To print the ICT G/L Unposted Batches report:**

- 1. Open **Intercompany Transactions** > **ICT General Ledger** > **ICT G/L Reports** > **Unposted Batches**.
- 2. Click **Print** to print the report.
	- If you are printing to a printer, the Print window appears. Confirm your printer selection and the number of copies to print, and then click **OK**. Otherwise, click **Cancel** or **Setup**.
	- If you are printing to a file, the Export Report window appears.

Specify a name and location for the file, and then click **Save**.

- If you are printing to the screen (preview), the report appears in a new window. You can print the report or export it to a file.
- If you are printing to e-mail, an e-mail message appears with the report attached.

# **Appendix A: Intercompany Transactions Screen Guides**

Learn how to find and use Sage 300 ERP screens. Each screen guide includes navigation information, field help, and a list of tasks you can use the screen to perform.

# **ICT Setup Screens**

Use ICT setup screens to set up options, routes, distribution sets, and tax accounts that determine how transactions flow between companies.

### **ICT Distribution Sets Screen**

### **To Open this Screen**

Open **Intercompany Transactions** > **ICT Setup** > **Distribution Sets**.

### **Related Tasks**

["Adding](#page-24-0) [Distribution](#page-24-0) [Sets"](#page-24-0) [\(page](#page-24-0) [19\)](#page-24-0)

### **Overview**

You use the ICT Distribution Sets report to define standard groups of distributions to general ledger accounts in destination companies that you use when entering vendor transactions.

A distribution set is a group of details that you commonly use for invoice entry. For example, for more efficient data entry, if you typically distribute invoices from vendors to three different accounts, you can define one distribution set that includes these accounts.

You can define as many distribution sets as you need to represent the various combinations of general ledger accounts to which you post ICT A/P data.

### **Fields and Controls**

### **Currency**

Enter a three-character currency code or select one using the Finder  $Q$ .

**Note:** This field is available only if you previously selected a multicurrency company.

### **Distribution Method**

Specify the distribution method to use.

- Manual. No amount allocated; you enter the amounts of the distribution manually.
- **Spread Evenly.** This method divides the amount evenly among all the distribution details.
- **Fixed Percentage.** This method lets you specify the percentage of the total amount to allocate to each distribution detail.
- **Fixed Amount.** This method lets you specify a fixed amount for each distribution detail.

### **Distribution Set**

A distribution set is a group of details that you commonly use for invoice entry. For example, for more efficient data entry, if you typically distribute invoices from vendors to three different accounts, you can define one distribution set that includes these accounts.

### **Inactive**

Select this option if you are no longer using the distribution set, or if you don't want to use it immediately.

### **Last Maintained**

This field displays the last date the distribution set was edited.

### **Originator**

Enter or select the originating company for which you are creating a distribution set. This company must have Accounts Payable activated.

### **Table**

### **Account and Account Description**

Use the Finder  $\bf{Q}$  to select the G/L account in the destination company. (The account description appears automatically.)

### **Destination**

This field displays the company to which the expense will be posted. Use

the Finder  $\bf{Q}$  to change the default (the company name from the Orginator field).

### **Func. Currency**

This field displays the functional currency of the selected company.

### **Line Description**

Enter a description for the detail, to be displayed when entering an ICT A/P invoice.

### **Route Number**

Specify the route number that links the originator to the appropriate destination. This route must already exist.

### **ICT Options Screen**

### **To Open this Screen**

### Open **Intercompany Transactions** > **ICT Setup** > **Options**.

### **Related Tasks**

["Setting](#page-20-0) [Up](#page-20-0) [Intercompany](#page-20-0) [Transactions"](#page-20-0) [\(page](#page-20-0) [15\)](#page-20-0)

### **Overview**

You use the ICT Options screen to:

- Select the companies that you want to use with ICT.
- Update company information.
- Specify multicurrency transaction entry.
- Specify the Accounts Payable clearing account for each company that will be used in intercompany transactions.
- Choose whether you want ICT to automatically post A/P and G/L batches in the originating, intermediate, and destination companies when it creates them. (Alternatively, you can post the batches individually from the other companies.)
- View the next batch number and next posting sequence number of ICT A/P and ICT G/L batches.
- Update accounts information for remote companies.
- Keep Source Currency in G/L Transactions.

### **Fields and Controls**

### **Buttons**

### **Save**

Click **Save** to save changes you have made to the screen.

### **Update Accounts**

Click this button to update all G/L accounts that have been changed or added in remote companies when you are about to print a report with those accounts. (This ensures that the account description appears in the report.)

### **Update Company Information**

Clicking this button updates the company list for the current system database and currency settings, and adds new G/L source codes in these companies.

Click this button in the following situations:

- Before selecting companies to use for intercompany transactions. (If you don't click the button the first time you set up the ICT company, the Company Finder list will be empty.)
- After activating new versions of ICT,  $A/P$ ,  $G/L$ , and Tax in the ICT company.
- After activating new versions of  $A/P$ ,  $G/L$ , Tax, or ICT in a remote company.\*\*
- After changing the ICT company's multicurrency setting.
- After adding a new company to the system database. $**$
- After changing a remote company's name, multicurrency setting, or G/L quantity decimals.\*\*

\*\* You should click **Update Company Information** if the remote company in which changes occurred uses the same system database as the ICT company—even though you might not use that company for intercompany transactions.

### **Functional Currency**

This field displays the functional currency of the ICT company.

### **Multicurrency**

You must select this option if the remote companies you will be using with Intercompany Transactions do not all use the same functional currency.

When you select this option:

- The functional currency of ICT A/P and ICT G/L transactions is determined by the originator of the transaction.
- The source currency of an ICT A/P transaction is determined by the vendor's currency (as in Accounts Payable).
- The source currency of a G/L transaction entry created in originating, intermediate, and destination companies is the functional or the source currency of the ICT G/L transaction entry from which it came.

### **Next Batch and Next Posting Sequence**

These fields display the next batch numbers and the next posting sequence numbers for ICT G/L and ICT A/P.

### **Table**

### **A/P Clearing Account**

Enter an account to use as the A/P Clearing Account.

### **Notes:**

- The A/P Clearing Account cannot be a control account for a subledger,
- The A/P Clearing Account must be a multicurrency account for all currencies when multicurrency is switched on.

### **Company and Company Name**

Specify companies to use with ICT.

### **Notes:**

- The Company Finder will only display valid companies after you click **Update Company Information**. (A valid company is one that uses the same system database as the ICT company. Any others will not be displayed in the Company Finder.)
- If the ICT company is a single-currency company, you can only select companies that use the same functional currency.

### **Func. Currency**

This field displays the functional currency of each company.

### **Post A/P Batches**

Select this option if you want A/P batches to be posted automatically in the originating company (the originator) when you post the ICT A/P batch in ICT. If you do not select this option, you must manually post batches.

### **Post G/L Batches**

Select this option if you want G/L batches to be posted automatically in the originating, intermediate, and destination companies when you post the ICT G/L batch. If you do not select this option, you must manually post batches.

### **Status**

This field displays the status (active or inactive) of each company. Only active companies can be used for intercompany transactions.

### **ICT Routes Screen**

### **To Open this Screen**

Open **Intercompany Transactions** > **ICT Setup** > **Routes**.

### **Related Tasks**

["Adding](#page-22-0) [Routes"](#page-22-0) [\(page](#page-22-0) [17\)](#page-22-0)

### **Overview**

You use the ICT Routes screen to add routes and to maintain routes between companies.

### **Fields and Controls**

### **Destination**

The Destination is the company that ultimately receives the entry that is made by the originating company (the Originator). For example, Company B is the destination where Company A pays an expense on behalf of Company B.

The destination can be a single or multicurrency company, but, if single currency, it must have the same functional currency as the originator.

Fields beside this one display the description and currency for the specified company.

### **Inactive**

Select this option if you do not want to use the route. For example, you might make a route inactive if a company on the route was sold.

In GL Journal Entry and AP Invoice Entry screens, inactive routes appear in the Finder with a status of Inactive. You cannot enter transactions for inactive routes.

### **Last Maintained**

This field displays the date the route was last maintained.

### **Number of Levels**

This field displays the number of companies on a route, including the originator and destination. This field is updated each time you add a level.

### **Originator**

The Originator is the company that processes the transaction. For example, Company A is the originator when it pays an invoice on behalf of Company B.

Fields beside this one display the description and currency for the specified company.

### **Route Description**

Enter a description for the route.

### **Route Number**

After you select an originator and a destination, the next chronological route number appears in the **Route Number** field. If it is an existing route, information appears in the table. Create a new route by clicking the New  $\Box$ button beside the field.

ICT assigns numbers to new routes, starting with "1".

### **Routes**

Use the navigation buttons to select an existing route, or click the New  $\Box$ button to create a new route.

### **Table**

### **Company**

This is the database ID of each company in the route. The originating

company's database ID must be the first level, and the destination company's database ID must be the last level of the route.

### **Functional Currency**

This field appears only if you chose the multicurrency setting in Setup Options. It displays the functional currency for the companies in each level.

### **Keep Source Currency in G/L Transaction**

Enter Yes in this field to ensure that when posting, the currency is not changed to the functional currency.

### **Level**

A number generated automatically by the system, beginning with "1". The system will automatically renumber levels as other levels are inserted or deleted in a route.

### **Next Company Loan Account**

This is the account number (in the highlighted company's General Ledger) for the Intercompany Loans account for the next company in the route list. This account cannot be a subledger control account.

The destination company (the last level in a route) does not have a next company account.

### **Previous Company Loan Account**

This is the account number (in the highlighted company's General Ledger) for the Intercompany Loans account for the previous company in the route list. This account cannot be a subledger control account.

The originator does not have a previous Company account.

**Note:** If the functional currency of a company differs from the functional currency of the originator, you must choose previous and next company accounts that accept the originator's functional currency as a source currency.

### **Rate Type**

You must select a rate type for converting amounts from the functional currency of the originator to the functional currencies of the intermediate and destination companies. (The rate type specifies the exchange rate table to use for multicurrency transactions.)

**Note:** The first route level does not need a rate type, nor does an intermediate company that has the same functional currency as the originator.

### **ICT Tax Accounts Screen**

#### **To Open this Screen**

Open **Intercompany Transactions** > **ICT Setup** > **Tax Accounts**.

### **Related Tasks**

["Adding](#page-24-1) [Tax](#page-24-1) [Accounts"](#page-24-1) [\(page](#page-24-1) [19\)](#page-24-1)

### **Overview**

Use the ICT Tax Accounts screen to post expense-separately taxes to separate G/L accounts in the destination company for each tax authority.

### **Fields and Controls**

### **Destination**

Select a destination company.

#### **Tax Authority and Description**

Select a tax authority from the list of tax authorities that were previously set up in the originating company.

#### **Originator**

Select the originating company.

#### **Tax Account and Description**

Select the destination company's tax account from the list of tax accounts that were previously set up in the destination company.

### **ICT Setup Reports Screens**

Print ICT setup reports to view information about options, routes, distribution sets, and tax accounts.

### **ICT Company Routes Report**

### **To Open this Screen**

Open **Intercompany Transactions** > **ICT Setup** > **ICT Setup Reports** > **Company Routes**.

### **Related Tasks**

["Printing](#page-45-0) [the](#page-45-0) [ICT](#page-45-0) [Company](#page-45-0) [Routes](#page-45-0) [Report"](#page-45-0) [\(page](#page-45-0) [40\)](#page-45-0)

### **Overview**

You use the ICT Company Routes report to view a list of routes to which a company belongs. You can focus the report by including routes where the company is the originator of the transaction, the destination, or an intermediate company.

### **Fields and Controls**

### **Company**

Specify the company whose routes will appear on the report.

### **Destination**

If you select this option, the report includes all routes in which the selected company is the destination company in a route (or routes).

### **Originator**

If you select this option, the report includes all routes in which the selected company originated transactions.

### **Part of a Route**

If you select this option, the report includes all routes in which the selected company appears, but is not an originator or destination.

### **ICT Distribution Sets Report**

### **To Open this Screen**

Open **Intercompany Transactions** > **ICT Setup** > **ICT Setup Reports** > **Distribution Sets**.

### **Related Tasks**

["Printing](#page-46-0) [the](#page-46-0) [ICT](#page-46-0) [Distribution](#page-46-0) [Sets](#page-46-0) [Report"](#page-46-0) [\(page](#page-46-0) [41\)](#page-46-0)

### **Overview**

You use the ICT Distribution Sets report to define standard groups of distributions to general ledger accounts in destination companies that you use when entering vendor transactions.

### **ICT Options Report**

#### **To Open this Screen**

Open **Intercompany Transactions** > **ICT Setup** > **ICT Setup Reports** > **Options**.

### **Related Tasks**

["Printing](#page-47-0) [the](#page-47-0) [ICT](#page-47-0) [Options](#page-47-0) [Report"](#page-47-0) [\(page](#page-47-0) [42\)](#page-47-0)

### **Overview**

You use the ICT Options report to view a list of the options specified on the ICT Options screen for a company.

#### **Information Printed on This Report**

The Options report lists the following information for originator, intermediate, and destination companies:

- Company name.
- Status (active or inactive).
- Functional currency.
- A/P clearing account.
- Whether to post A/P and G/L batches automatically.

### **ICT Route Listing Report**

#### **To Open this Screen**

Open **Intercompany Transactions** > **ICT Setup** > **ICT Setup Reports** > **Route Listing**.

### **Related Tasks**

["Printing](#page-47-1) [the](#page-47-1) [ICT](#page-47-1) [Route](#page-47-1) [Listing](#page-47-1) [Report"](#page-47-1) [\(page](#page-47-1) [42\)](#page-47-1)

### **Overview**

You use the ICT Route Listing report to view a list of routes defined in the ICT company database. You can view all routes, or specify a range.

### **Fields and Controls**

### **Destination**

Specify the destination company or range of destination companies to include on the report.

### **Order By**

Specify whether the order of routes on the report is based on originator or destination.

### **Originator**

Specify the originator or the range of originators to include on the report.

### **Route Number**

Enter a route number or a range of routes to be included on the report.

### **ICT Tax Accounts Report**

### **To Open this Screen**

Open **Intercompany Transactions** > **ICT Setup** > **ICT Setup Reports** > **Tax Accounts**.

### **Related Tasks**

["Printing](#page-48-0) [the](#page-48-0) [ICT](#page-48-0) [Tax](#page-48-0) [Accounts](#page-48-0) [Report"](#page-48-0) [\(page](#page-48-0) [43\)](#page-48-0)

### **Overview**

You use the ICT Tax Accounts report to view a list of tax accounts selected for originating and destination companies.

### **Fields and Controls**

### **Destination**

Specify a range of destination companies to include on the report.

### **Order By**

Specify whether to print tax authority information for originating companies or destination companies.

#### **Originator**

Specify a range of originating companies to include on the report.

### **ICT Accounts Payable Screens**

Use ICT Accounts Payable to enter Accounts Payable invoices, debit notes, credit notes, and interest charges for intercompany transactions, and to post separately expensed taxes to separate G/L accounts in the destination company for each tax authority.

**Note:** For information about A/P screens and reports that are not associated with ICT transactions, see the Accounts Payable help.

### **ICT A/P Clear History Screen**

#### **To Open this Screen**

Open **Intercompany Transactions** > **ICT Accounts Payable** > **A/P Clear History**.

### **Related Tasks**

["Clearing](#page-34-0) [Accounts](#page-34-0) [Payable](#page-34-0) [History"](#page-34-0) [\(page](#page-34-0) [29\)](#page-34-0)

### **Overview**

Use the ICT A/P Clear History screen to clear any or all of the following:

- Printed invoice posting journals
- Invoice posting journal errors
- Deleted and posted invoice batches

### **ICT A/P Invoice Entry Screen**

### **To Open this Screen**

Open **Intercompany Transactions** > **ICT Accounts Payable** > **Invoice Entry**.

### **Related Tasks**

["Activating](#page-34-1) [ICT](#page-34-1) [Fields](#page-34-1) [for](#page-34-1) [A/P](#page-34-1) [Invoice](#page-34-1) [Entry"](#page-34-1) [\(page](#page-34-1) [29\)](#page-34-1)

### **Overview**

You use the A/P Invoice Entry screen to enter invoices, debit notes, credit notes, and interest charges. All transaction types are added to a single batch, and all can be placed on hold.

The A/P Invoice Entry screen, when opened in the company in which ICT has been activated, displays extra fields used in ICT transactions (that you will not see in A/P Invoice Entry screens for companies that do not have ICT activated). These fields include:

- **Originator.** This is the company that processes the transaction (the Originator). For example, Company A is the Originator when it pays an invoice on behalf of Company B. Use the Finder to select the Originator for the transaction. The companies displayed in the Finder are from the ICT Options screen. This field appears in the header on the Document tab.
- **Destination.** The default Destination is the Originator. You can click the Finder to select a different company. The companies displayed in the Finder are from the ICT Options screen. This field appears in the table on the Document tab.
- **Route No.** This is the route number for the route between the originator and the destination companies. (For example, you can select a route for a transaction paid by Company A for Company B.) The route must already have been created, using the ICT Routes screen in the ICT Setup folder. If the destination for this detail is also the originator, the route will be zero. This field appears in the table on the Document tab.
- **1099/CPRS Code.** Fields where you can enter 1099 amounts and codes (for US vendors) or CPRS amounts and codes (for Canadian vendors) appear in the ICT A/P Invoice Entry screen if 1099 or CPRS reporting is active for the selected vendor in the originating company. If these are not active, the fields do not appear.

### **Notes:**

- The ICT source application code is ZI.
- Key fields in the header are from the originating company.
- The Distribution Code and G/L Account fields in the table are from the destination company (all other key fields in the detail table are from the Originator).
- Optional fields are not available at this time in Intercompany Transactions.

### **ICT A/P Post Invoice Batches Screen**

### **To Open this Screen**

Open **Intercompany Transactions** > **ICT Accounts Payable** > **Post Invoice Batches**.

### **Related Tasks**

["Activating](#page-34-1) [ICT](#page-34-1) [Fields](#page-34-1) [for](#page-34-1) [A/P](#page-34-1) [Invoice](#page-34-1) [Entry"](#page-34-1) [\(page](#page-34-1) [29\)](#page-34-1)

### **Overview**

You use the ICT A/P Post Invoice Batches screen to post batches.

Posting an ICT A/P batch creates an Accounts Payable batch (AI) in the originator's Accounts Payable ledger, and it creates an ICT G/L batch (GI) in the ICT company.

### **Notes:**

- If the AI batch has more than one originator, all the entries for a particular originator will be combined into one A/P batch in the orginating company.
- You can have the Accounts Payable batch automatically posted in the originator's ledger at the end of ICT A/P posting. (In turn, Accounts Payable automatically creates a G/L batch if you use the Create G/L Transactions During Posting option in A/P; otherwise, you use the Create G/L Batch screen in A/P to create the batch.)

• You can also post invoice batches from the A/P Invoice Batch List.

When you post an Accounts Payable batch in ICT, the program checks the status of the fiscal period for General Ledger and for Accounts Payable in each originating company.

If the fiscal period is locked for General Ledger, you cannot post the batch. The program creates an error batch, and records the entry in an error report.

If the fiscal period is locked for Accounts Payable and the Locked Fiscal Period option is set to Error, you cannot post the batch. The program creates an error batch, and records the entry in an error report.

### **Fields and Controls**

### **Buttons**

#### **Post**

Click this button to post the specified batches.

#### **All Batches**

Select this option if you want to post all batches that are designated Ready To Post.

### **Range**

Select this option to specify a range of batches to post.

## **ICT Accounts Payable Reports**

Print ICT Accounts Payable reports to view batches that are not yet posted in linked companies.

### **ICT A/P Unposted Invoice Batches Report**

### **To Open this Screen**

Open **Intercompany Transactions** > **ICT Accounts Payable** > **ICT A/P Reports** > **Unposted Invoice Batches**.

### **Overview**

You use the ICT A/P Unposted Invoice Batches report to view a list of batches that are not yet posted in the various linked companies.

## **ICT General Ledger Screens**

Use ICT General Ledger to post G/L transactions and batches, and to generate reports on transactions and batches.

**Note:** For information about G/L screens and reports that are not associated with ICT transactions, see the General Ledger help.

### **ICT G/L Clear History Screen**

### **To Open this Screen**

Open **Intercompany Transactions** > **ICT General Ledger** > **G/L Clear History**.

### **Related Tasks**

["Clearing](#page-40-0) [General](#page-40-0) [Ledger](#page-40-0) [History"](#page-40-0) [\(page](#page-40-0) [35\)](#page-40-0)

### **Overview**

Use the ICT G/L Clear History screen to clear printed posting journals and/or deleted and posted batches.

### **ICT G/L Journal Entry Screen**

### **To Open this Screen**

### Open **Intercompany Transactions** > **ICT General Ledger** > **Journal Entry**.

### **Overview**

The G/L Journal Entry screen in the ICT company is similar to the same screen in non-ICT companies. However, it includes the following additional fields:

- **Originator.** This is the company that processes the transaction (the Originator). For example, Company A is the originator when it pays an invoice on behalf of Company B. Use the Finder to select the Originator for the transaction. The companies displayed in the Finder are from the ICT Options screen. This field appears in the header on the Document tab.
- **Destination.** The default Destination will be the Originator. Use the Finder to select a different company. The companies displayed in the Finder are from the ICT Options screen. This field appears in the table on the Document tab.
- **Route.** This is the route between the Originator and the destination companies. (For example, you can select a route for a transaction paid by Company A for Company B.) The route must already have been created, using the ICT Routes screen in the ICT Setup folder. If the destination for this detail is also the originator, the route will be zero. This field appears in the table on the Document tab.

**Note:**

- The Source Ledger is GI or AI.
- Key fields in the header are from the originating company.
- Key fields in the detail table are from the destination company.

For more information about the G/L Journal Entry screen, see General Ledger help.

### **ICT G/L Post Batches Screen**

#### **To Open this Screen**

Open **Intercompany Transactions** > **ICT General Ledger** > **Post Batches**.

### **Overview**

You use the ICT G/L Post Batches screen to select and post ICT batches that are marked Ready To Post in the G/L Batch List. You can post all the batches, or a range of batches.

#### **Notes:**

- You can also post batches from the G/L Batch List.
- When you post a General Ledger batch in ICT, the program checks the status of the fiscal period for General Ledger in each remote company.

If the fiscal period is locked for General Ledger for any of the companies, the program displays an error, and you cannot post the batch.

### **ICT G/L Transaction History Inquiry Screen**

#### **To Open this Screen**

Open **Intercompany Transactions** > **ICT General Ledger** > **Transaction History Inquiry**.

### **Related Tasks**

["Looking](#page-39-0) [Up](#page-39-0) [Transaction](#page-39-0) [History"](#page-39-0) [\(page](#page-39-0) [34\)](#page-39-0)

### **Overview**

Use the ICT Transaction History Inquiry screen to look up transactions with the description field provided for transaction entry.

**Note:** You can only view transactions in this screen; you cannot print transactions from it.

### **Fields and Controls**

### **Account**

Specify a General Ledger account for the selected company.

#### **Company**

Specify the company whose transactions you want to view.

### **Period Ending / Source Code**

Select the year, fiscal period, and source code for the transactions you want to view.

**Tip:** To view all transactions, leave the source code blank.

#### **Source Currency**

Enter the currency used in the transaction you want to view.

**Note:** This field is used only in multicurrency databases.

### **Table**

The table displays the following information about transactions for the selected company and account:

- Period
- $\bullet$  Date
- Source Code
- Reference
- Description
- Amount (for single-currency companies)
- Quantity (appears if the Maintain Quantities option was chosen in G/L Setup)
- Posting Sequence
- $\bullet$  Batch Number
- Entry Number
- Comment
- Source Amount (for multicurrency companies)
- Functional Amount (for multicurrency companies)
- Currency (for multicurrency companies)
- Rate (for multicurrency companies)
- Rate Type (for multicurrency companies)
- Rate Date (for multicurrency companies)

# **ICT General Ledger Reports**

Print ICT General Ledger reports to view posting journals, unposted G/L batches, and balances of the intercompany loan accounts between companies.

### <span id="page-71-0"></span>**ICT G/L Loan Account Reconciliation Report**

### **To Open this Screen**

Open **Intercompany Transactions** > **ICT General Ledger** > **ICT G/L Reports** > **Loan Account Recon.**

### **Related Tasks**

["Printing](#page-49-0) [the](#page-49-0) [ICT](#page-49-0) [G/L](#page-49-0) [Loan](#page-49-0) [Account](#page-49-0) [Reconciliation](#page-49-0) [Report"](#page-49-0) [\(page](#page-49-0) [44\)](#page-49-0)

### **Overview**

You use the ICT G/L Loan Account Reconciliation report to view a list of balances of the intercompany loan accounts (specified in the Routes table) between companies at the period selected for the report.

**Note:** The report lists balances in the functional currency only, and does not show exchange rates or equate balances in different currencies.

### **Fields and Controls**

**All / Selected Companies**
Specify companies to include on the report:

- **All Companies.** Include all the companies specified in ICT's Setup Options.
- **Selected Companies.** Include only those companies you select.

#### **Include Zero Differences**

Select this option if you want the report to include companies that do not have differing balances. If you clear this option, the report will include only companies with differing balances.

#### **Period Ending**

Select the year and month-end for the report. The report uses calendar months instead of fiscal periods to accommodate ledgers with differing year ends.

#### <span id="page-72-0"></span>**ICT G/L Posting Journals Report**

#### **To Open this Screen**

Open **Intercompany Transactions** > **ICT General Ledger** > **ICT G/L Reports** > **Posting Journal**.

#### **Overview**

The Posting Journal is the record of every entry that is posted to General Ledger accounts. It is an essential part of the audit trail, linking the batch listings to the G/L Transactions listing.

When you post an ICT G/L batch (also known as a G/I batch) in ICT, it creates G/L batches in remote companies. Each detail line of the original G/I batch will generate a detail line in one or more remote companies, depending on the route that you specified.

**Example:** If you are using a route that has 10 levels in it, transactions will be generated in 10 companies.

#### **ICT Expansion Fields**

The G/L Posting Journals report in the ICT company is similar to the same report in non-ICT companies. However, it includes an additional section—**ICT Expansion**—that provides options for printing information about the original entry when you print the ICT G/L Posting Journals report and also about the transactions as they affected the remote companies:

- **None.** Prints only the original posted transactions, not transactions generated in the remote companies.
- **Separate Report.** Prints all the posted G/I batches first, with no information about entries generated in remote companies, and then, in a separate report, prints all the generated transactions for the given range of posting sequences.
- **By Entry.** Prints transactions that were generated in remote companies after each entry was posted. It first prints the whole original entry, and then prints the transactions that each entry generated in remote companies.

**Note:** This option appears only if you select Posting Sequence as the Sort By option.

**By Detail.** Prints transactions that were generated in the remote companies after each detail was posted. It first prints the original detail, and then prints the transactions that each detail generated in remote companies.

**Note:** This option appears only if you select Posting Sequence as the Sort By option.

For more information about the G/L Posting Journals report, see General Ledger help.

#### <span id="page-73-0"></span>**ICT G/L Unposted Batches Report**

#### **To Open this Screen**

Open **Intercompany Transactions** > **ICT General Ledger** > **ICT G/L Reports** > **Unposted Batches**.

#### **Related Tasks**

["Printing](#page-50-0) [the](#page-50-0) [ICT](#page-50-0) [G/L](#page-50-0) [Unposted](#page-50-0) [Batches](#page-50-0) [Report"](#page-50-0) [\(page](#page-50-0) [45\)](#page-50-0)

#### **Overview**

You use the ICT G/L Unposted Batches report to view a list of all unposted ICT G/L batches in the general ledgers of all companies selected on the ICT Options screen. This includes batches that originated in ICT A/P (which have source ledger AI) or ICT G/L (which have source ledger GI).

# **Appendix B: ICT Security Authorizations**

<span id="page-76-0"></span>If security is turned on for your Sage 300 ERP system, the system administrator must assign users security authorization for Intercompany Transactions screens.

For information on turning on security, setting up security groups, and assigning authorizations, refer to the System Manager help.

#### **Notes:**

- To change the print destination for screens and reports, you must have Change Print Destination security authorization for Administrative Services.
- To view setup screens and print reports, you must belong to a security group with Common Inquiry authorization.

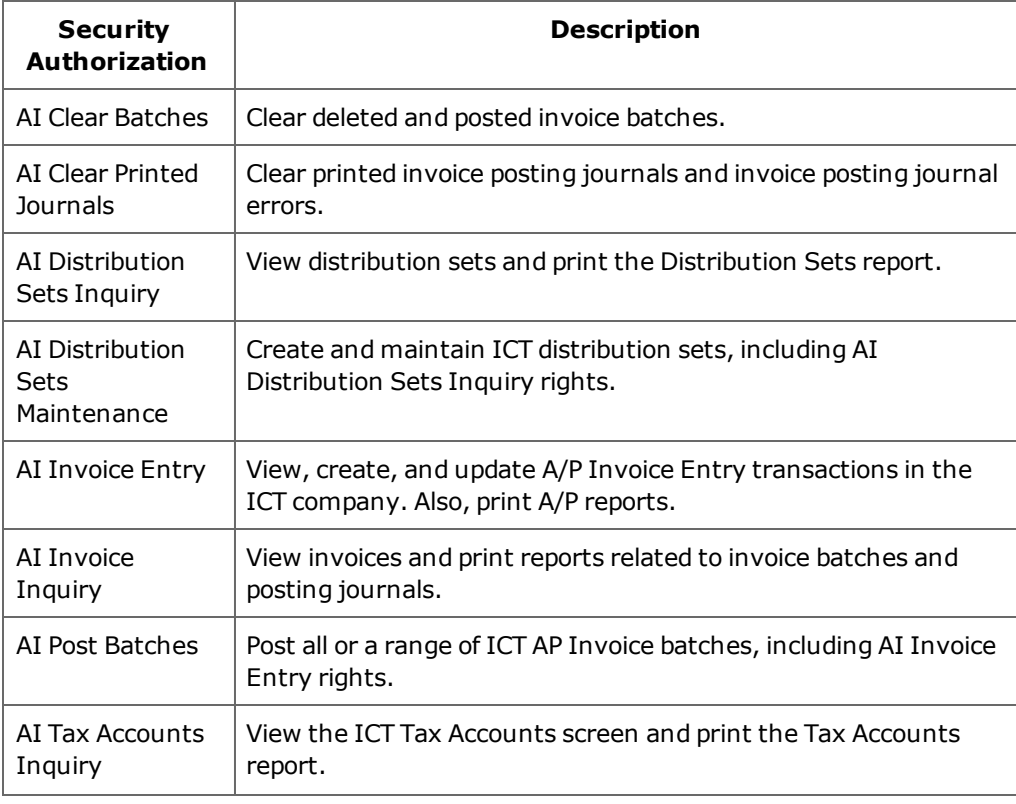

*Intercompany Transactions Security Authorizations*

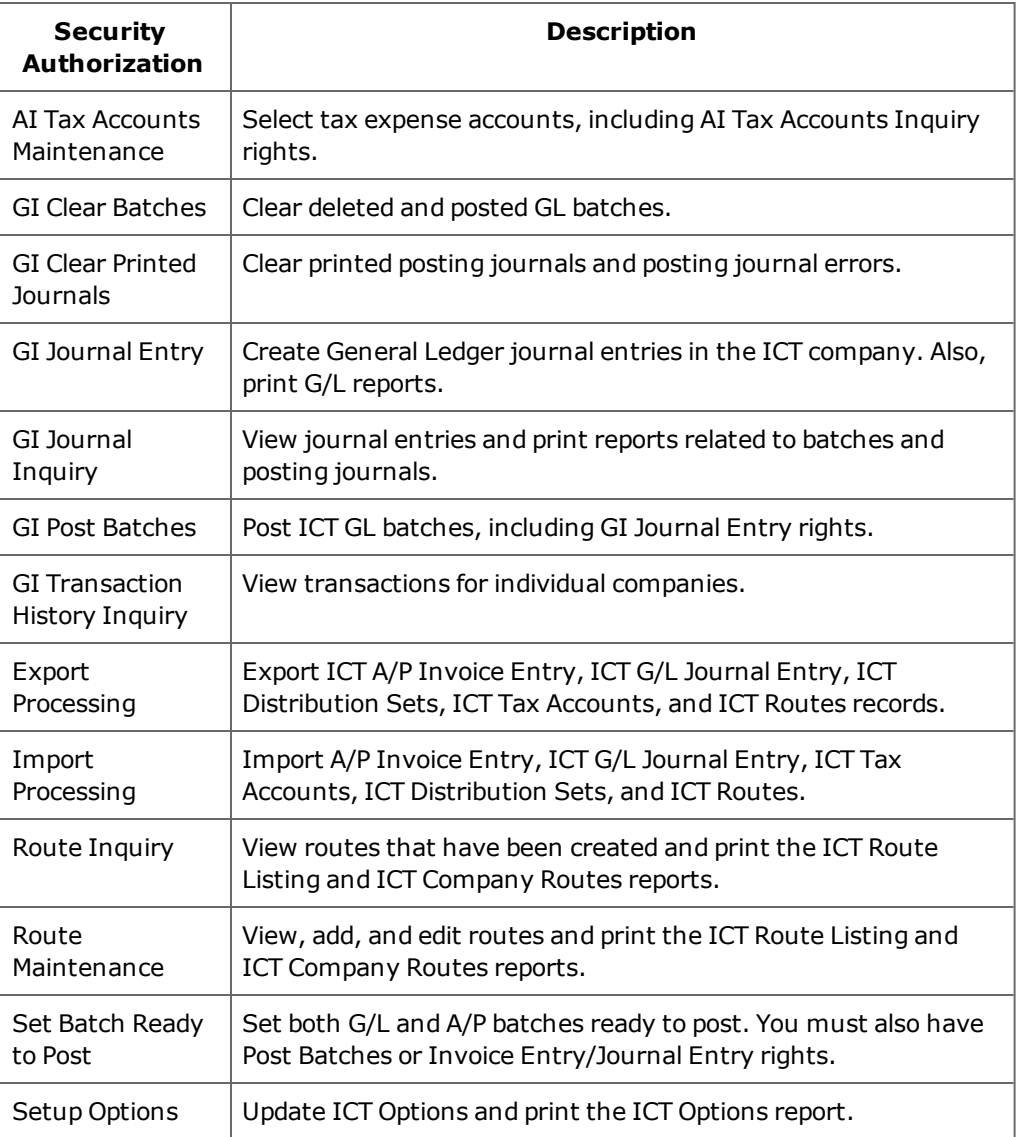

# **Appendix C: Data Entry Tools, Tips, and Shortcuts**

Use these tools and tips to speed up data entry in Sage 300 ERP.

## <span id="page-78-5"></span>**Menu Commands**

The following commands appear on the File, Settings (when available), and Help menus on Sage 300 ERP screens.

**Note:** Menu names and commands may differ by screen.

#### <span id="page-78-0"></span>**File Menu**

<span id="page-78-4"></span><span id="page-78-3"></span><span id="page-78-2"></span><span id="page-78-1"></span>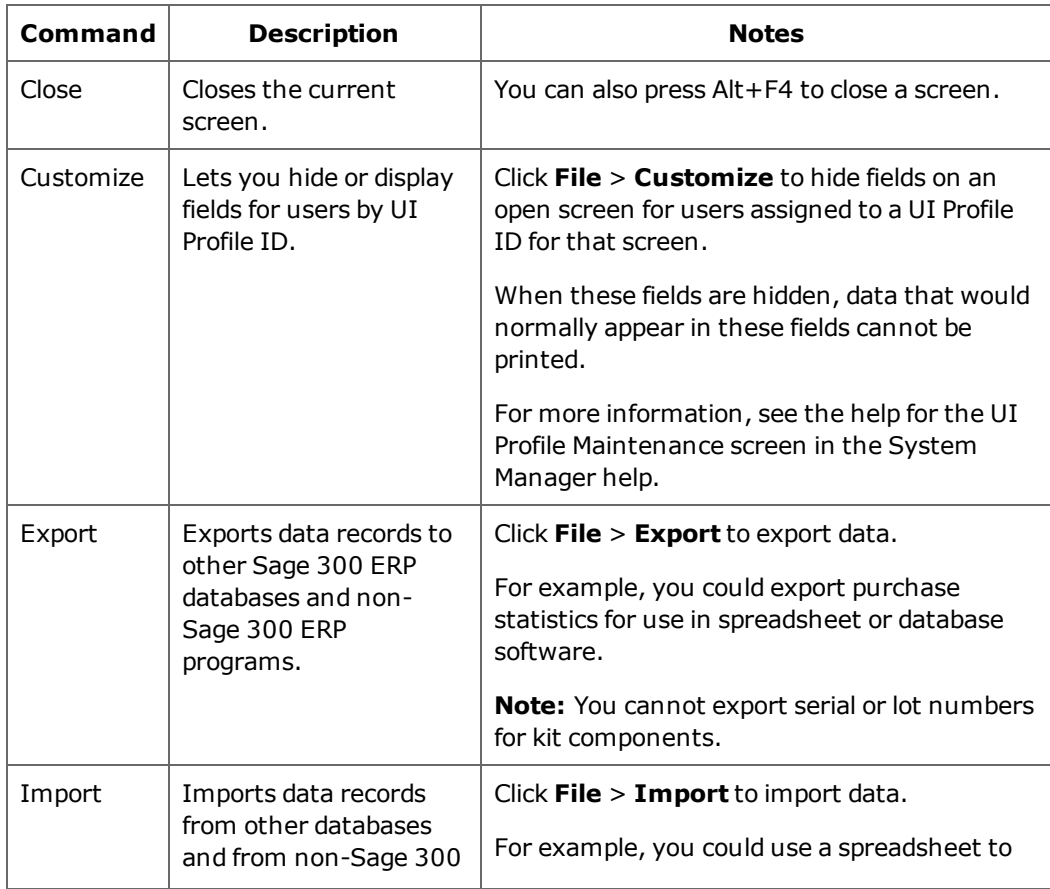

*File Menu Commands*

<span id="page-79-1"></span><span id="page-79-0"></span>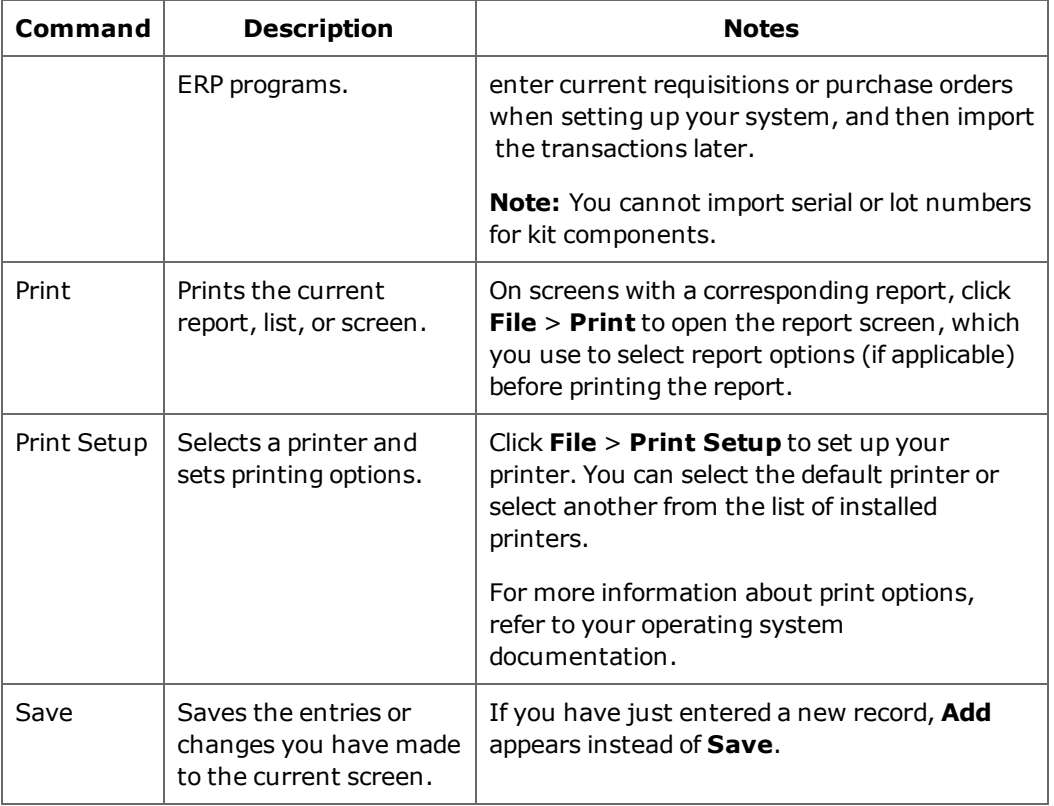

## <span id="page-79-3"></span>**Settings Menu**

<span id="page-79-6"></span><span id="page-79-5"></span><span id="page-79-4"></span><span id="page-79-2"></span>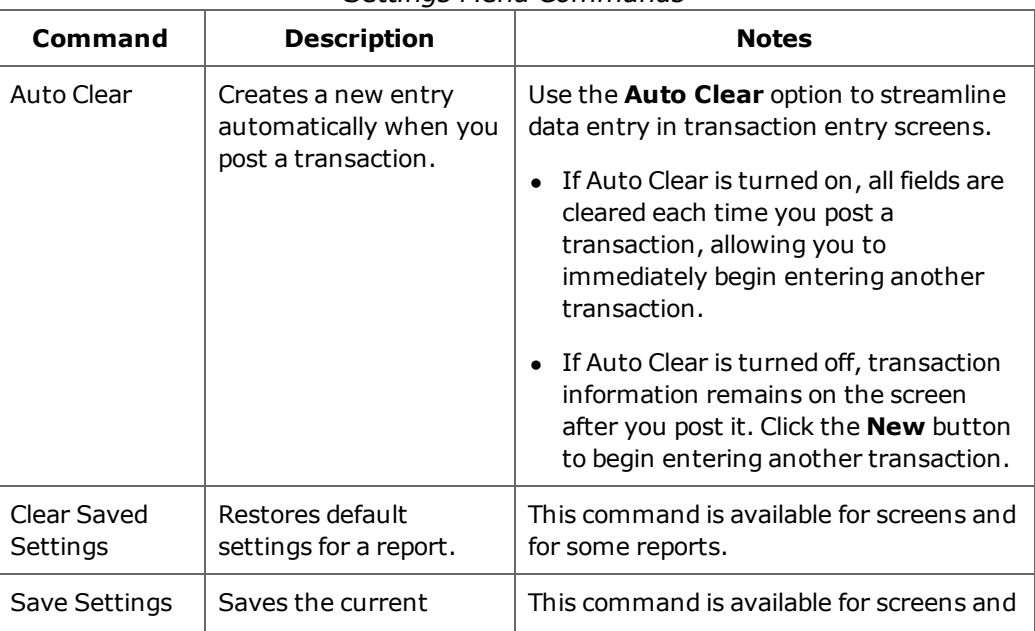

#### *Settings Menu Commands*

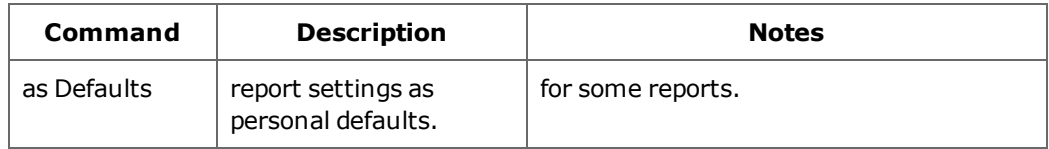

## <span id="page-80-3"></span>**Help Menu**

| Command    | <b>Description</b>                                                                |  |  |
|------------|-----------------------------------------------------------------------------------|--|--|
| About      | Displays version and copyright information for the current screen and<br>program. |  |  |
| Contents   | Opens Help.                                                                       |  |  |
| Using Help | Opens Help to an introductory topic on how to use Help.                           |  |  |

*Help Menu Commands*

## <span id="page-80-2"></span>**Data Entry Tools and Shortcuts**

Use these tools and shortcuts to speed up data entry in Sage 300 ERP.

<span id="page-80-1"></span><span id="page-80-0"></span>

| Tool             | <b>Shortcut</b><br>Key | <b>Description</b>                                                                                                    |
|------------------|------------------------|----------------------------------------------------------------------------------------------------|
| <b>Drilldown</b> | n/a                    | The Drilldown $\mathbf F$ button appears beside some data entry<br>fields and in some column headings in transaction detail<br>entry tables. Click it to view details of the record or<br>transaction in the corresponding field. |
|                  |                        | You can "drill down" both within Sage 300 ERP programs and<br>between separate programs. For example, you can drill<br>down:                                                                                                    |
|                  |                        | • From General Ledger transactions to original transaction<br>entries.                                                                                                    |
|                  |                        | • From Accounts Receivable to Order Entry.                                                                                                    |
|                  |                        | From Accounts Payable to Purchase Orders.                                                                                                    |
|                  |                        | • From one transaction to an originating transaction (such<br>as from a credit note to the invoice) within a program.                                                                                                    |
| Finder $Q$       | F5                     | The Finder $\mathbf Q$ appears in some data entry fields, and in some<br>table headings in transaction entry screens. Click it when you<br>want to look up records you can select for a field.                                    |

*Data Entry Tools and Shortcuts*

<span id="page-81-0"></span>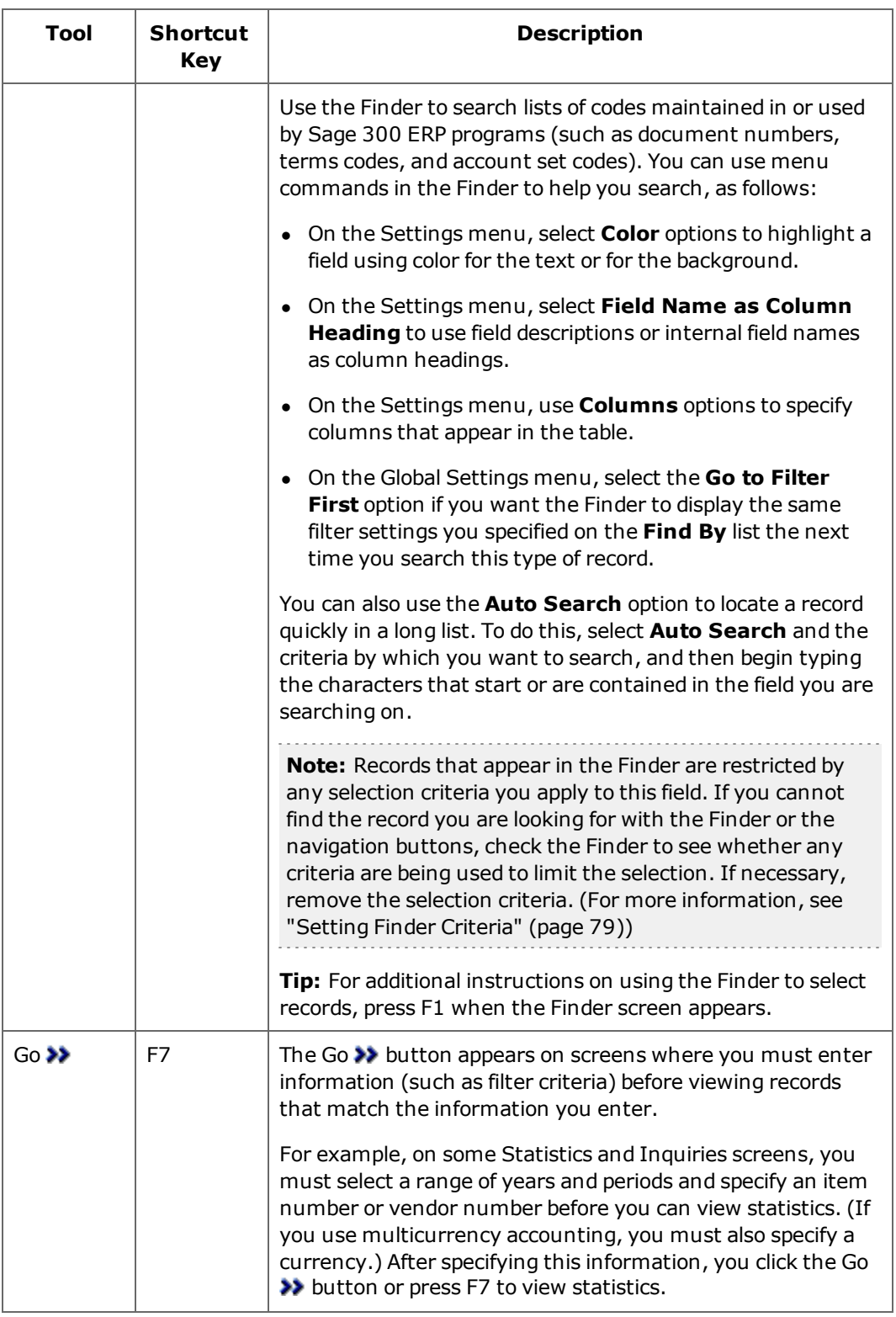

<span id="page-82-3"></span><span id="page-82-2"></span><span id="page-82-1"></span><span id="page-82-0"></span>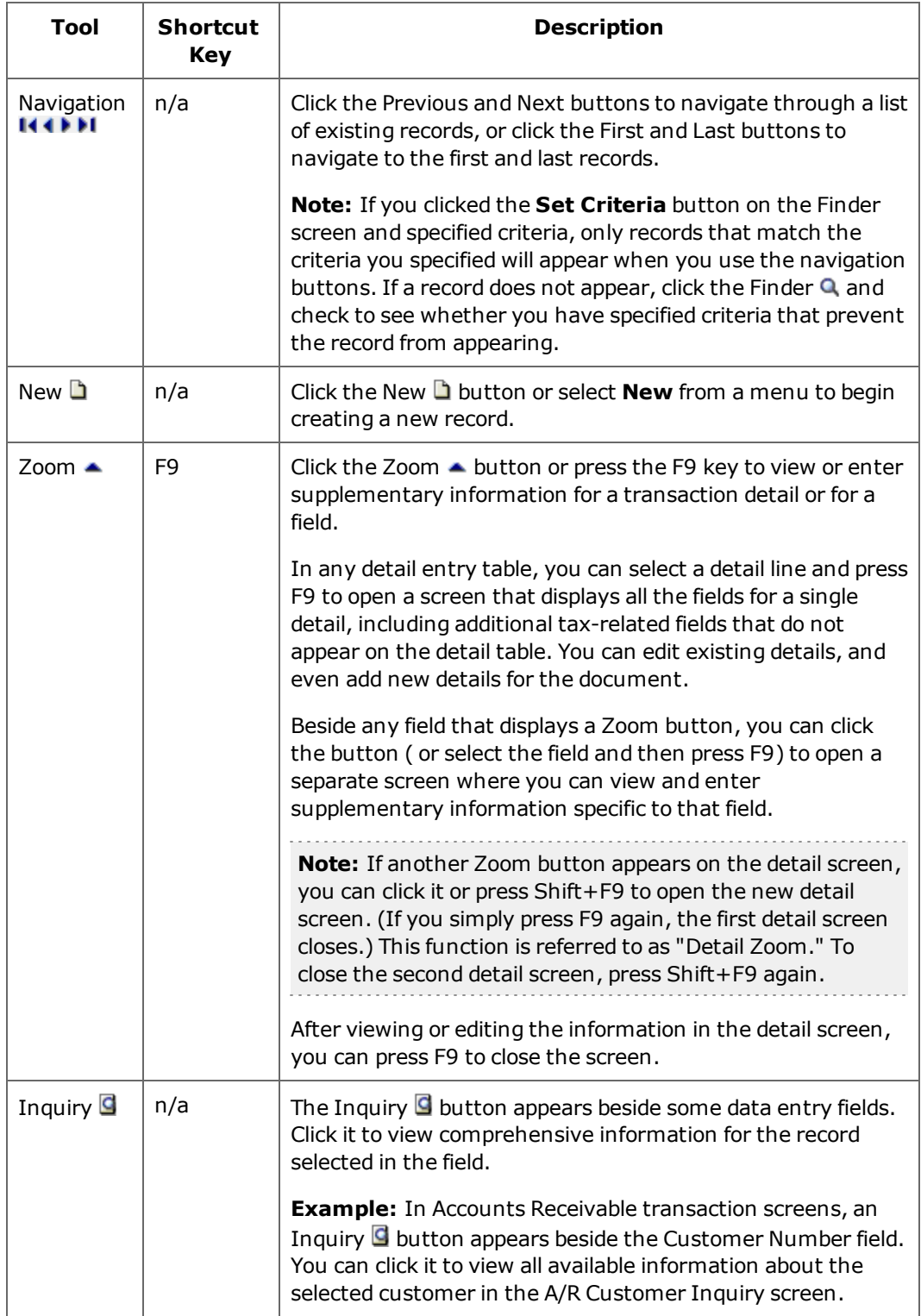

## <span id="page-83-0"></span>**Working with Detail Entry Tables**

The first tab of each transaction entry screen in Sage 300 ERP contains a detail entry table that shows the document details in tabular format.

In most cases, you can enter all the necessary details for a document right on the table.

**Tip:** If there are more columns than can be displayed at one time, you can use the horizontal scroll bar at the bottom of a list to view the additional columns. You can also rearrange the order of columns, or change column widths, consistent with how you enter data.

You can also view and edit all the fields for a single detail on a separate Detail Items/Taxes screen. To view this screen, select a detail line and click the **Item/Tax** button below the table, or press F9.

**Note:** You use the Detail Items/Taxes screen to view or change tax information for a detail. Detail tax fields do not appear in the detail table.

#### <span id="page-83-1"></span>**To add details using the detail table, do one of the following:**

- <sup>l</sup> If a blank line is highlighted, tab to the **Item Number** field, then either type the item number or select it from the Finder. Enter the remaining information for the detail.
- To start a new line, press Insert or tab through the end of the last line on the table.

If you want to insert a new line in a specific location, highlight the line above the location, and then press Insert.

**Note:** A detail line is saved as you enter it on the detail entry table.

#### <span id="page-83-3"></span>**To edit details using the detail table:**

• Select the line you want to edit, and then enter your changes on that line.

**Note:** For information about using your keyboard to move within a detail table, see ["Keyboard](#page-84-1) [Shortcuts](#page-84-1) [for](#page-84-1) [Detail](#page-84-1) [Tables"](#page-84-1) [\(page](#page-84-1) [79\)](#page-84-1)

#### <span id="page-83-2"></span>**To delete details using the detail table:**

- 1. Select the line you want to delete.
- 2. Press the Delete key on your keyboard.

3. If you see a message asking you to confirm the deletion, click **Yes**.

#### **To edit item information or detail tax information using the Detail Items/Taxes screen:**

- 1. Select the detail on the table, and then either click the **Item/Tax** button, or press F9.
- 2. Edit the item information and/or change the **Tax Class** or **Tax Included** options for the detail.

## <span id="page-84-1"></span>**Keyboard Shortcuts for Detail Tables**

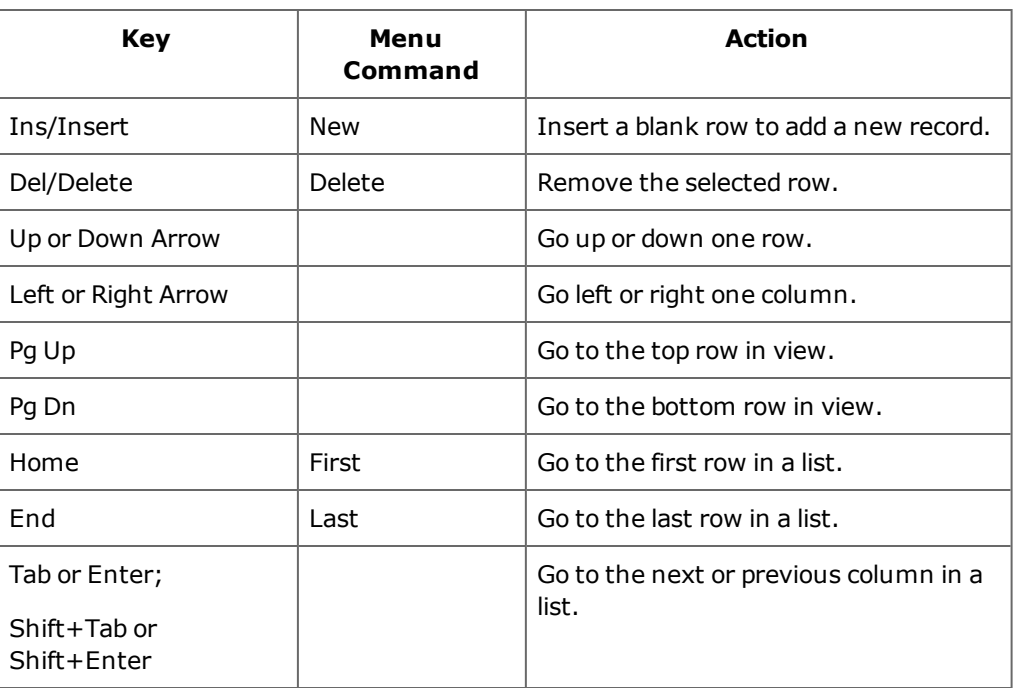

Use the following keyboard shortcuts to navigate in detail tables.

## <span id="page-84-0"></span>**Setting Finder Criteria**

To help you search quickly through a long list of records, you can use criteria to restrict the records that are displayed in the Finder and when you use the navigation buttons.

However, at other times, if the Finder uses criteria, it might not display all the records you expect to see.

#### **To check or remove the criteria:**

- 1. Click the Finder  $Q$ .
- 2. Click the **Set Criteria** button.
- 3. On the screen that appears, click the **Clear** button.

For instructions on setting criteria, click the **Help** button when the Set Criteria screen appears.

# **Appendix D: Support and Resources**

Find support and resources to help get Sage 300 ERP up and running quickly.

## <span id="page-86-0"></span>**Finding Help and Documentation**

<span id="page-86-2"></span>You can find information about setting up and using Sage 300 ERP in the Sage 300 ERP Learning Center and in the product documentation included with this release.

**Note:** For technical support, visit our customer support website at <http://na.sage.com/sage-300-erp/product-support> or contact your Sage business partner.

#### **The Sage 300 ERP Learning Center**

The Learning Center is where you'll find documentation for new product features and modules in the Sage 300 ERP Portal. It features articles and information about the portal, shortcuts, snapshots, and Inquiry.

#### **You view the Learning Center in one of the following ways:**

- Open the Sage 300 ERP Portal, and on the welcome bar at the top of the screen, click **Help** > **Learning Center**.
- On the tab menu  $\blacksquare$  for any portal tab, click **Help**.

#### **Context-Sensitive Help**

Sage 300 ERP features context-sensitive help that you can use to quickly open and view articles and information directly from Sage 300 ERP screens.

- In the Sage 300 ERP Portal, click **Help** on the tab menu to view help for the current screen.
- On the Sage 300 ERP Desktop, press **F1** to view help for the current screen.

#### **Product Documentation**

<span id="page-86-1"></span>Sage 300 ERP includes guides in printable PDF format, including the *Installation and Administration Guide*, *Upgrade Guide*, and other

documentation related to installation and setup.

These guides are available in the Docs folder on the Sage 300 ERP server, and online in the Sage Customer Portal at:

• [https://customers.sagenorthamerica.com/irj/go/km/docs/sageKM/Sage](https://customers.sagenorthamerica.com/irj/go/km/docs/sageKM/Sage Accpac ERP/Ungated Customers/Browsable/Product Documentation/Accpac_UA_Resources.htm) [Accpac](https://customers.sagenorthamerica.com/irj/go/km/docs/sageKM/Sage Accpac ERP/Ungated Customers/Browsable/Product Documentation/Accpac_UA_Resources.htm) [ERP/Ungated](https://customers.sagenorthamerica.com/irj/go/km/docs/sageKM/Sage Accpac ERP/Ungated Customers/Browsable/Product Documentation/Accpac_UA_Resources.htm) [Customers/Browsable/Product](https://customers.sagenorthamerica.com/irj/go/km/docs/sageKM/Sage Accpac ERP/Ungated Customers/Browsable/Product Documentation/Accpac_UA_Resources.htm) [Documentation/Accpac\\_UA\\_Resources.htm](https://customers.sagenorthamerica.com/irj/go/km/docs/sageKM/Sage Accpac ERP/Ungated Customers/Browsable/Product Documentation/Accpac_UA_Resources.htm).

#### **To view the guides in the Docs folder:**

<sup>l</sup> On the Windows taskbar, click **Start** > **Programs** > **Sage 300 ERP** > **Documentation**.

### **Support and Resources**

Use the links below to find instructions, software training, one-on-one support, technical specifications, or other resources to get Sage 300 ERP working smoothly for your business.

Your Sage Business Partner is also an excellent resource to consult when you have questions about Sage 300 ERP.

#### **How can we help you?**

#### **I'm setting up Sage 300 ERP and need information or assistance**

<sup>l</sup> **Sage 300 ERP Resources online** —

[https://customers.sagenorthamerica.com/irj/go/km/docs/sageKM/Sage](https://customers.sagenorthamerica.com/irj/go/km/docs/sageKM/Sage Accpac ERP/Ungated Customers/Browsable/Product Documentation/Accpac_UA_Resources.htm) [Accpac](https://customers.sagenorthamerica.com/irj/go/km/docs/sageKM/Sage Accpac ERP/Ungated Customers/Browsable/Product Documentation/Accpac_UA_Resources.htm) [ERP/Ungated](https://customers.sagenorthamerica.com/irj/go/km/docs/sageKM/Sage Accpac ERP/Ungated Customers/Browsable/Product Documentation/Accpac_UA_Resources.htm) [Customers/Browsable/Product](https://customers.sagenorthamerica.com/irj/go/km/docs/sageKM/Sage Accpac ERP/Ungated Customers/Browsable/Product Documentation/Accpac_UA_Resources.htm) [Documentation/Accpac\\_UA\\_Resources.htm](https://customers.sagenorthamerica.com/irj/go/km/docs/sageKM/Sage Accpac ERP/Ungated Customers/Browsable/Product Documentation/Accpac_UA_Resources.htm)

Find and download user guides, technical specifications, and more.

<sup>l</sup> **Sage 300 ERP Web Portal** — [http://www.sage300erp.com](http://www.sage300erp.com/)

Find a business partner, get priority support, and more.

#### **I'm looking for instructions to complete a task in Sage 300 ERP**

While using Sage 300 ERP, you can get instructions directly from the software in the following ways:

- **Contextual Help** To see topics related to your current task:
	- In the Sage 300 ERP Desktop, press **F1**
	- In the Sage 300 ERP Portal, press Alt+F1
- **Help Topics**  $-$  To explore topics and information:
	- In the Sage 300 ERP Desktop, click **Help** > **Help Topics**
	- In the Sage 300 ERP Portal, click **Help** > **Learning Center**

#### **I think something is broken, or I'm getting error messages**

Search our knowledge base for solutions to common issues, or contact us for one-on-one assistance.

**Knowledge Base** — [https://customers.sagenorthamerica.com](https://customers.sagenorthamerica.com/)

Find answers and solutions to FAQs and known software issues.

<sup>l</sup> **Support and Services** — [http://na.sage.com/sage-300-erp/product](http://na.sage.com/sage-300-erp/product-support/)[support](http://na.sage.com/sage-300-erp/product-support/)

Find links to support services or contact our support team.

<sup>l</sup> **Customer Center** <https://customers.sagenorthamerica.com/irj/portal/anonymous/login>

Exclusive support for Sage customers.

**Partner Center** — [https://partners.sagenorthamerica.com](https://partners.sagenorthamerica.com/)

Exclusive support for Sage partners.

<sup>l</sup> **Priority Software Support** — [http://na.sage.com/sage-300-erp/product](http://na.sage.com/sage-300-erp/product-support)[support](http://na.sage.com/sage-300-erp/product-support)

Learn how to get unlimited support by phone, e-mail, and live chat.

#### **I'm looking for downloads, updates, or technical specifications**

Find product updates, download resources, or review technical specifications for Sage 300 ERP.

<sup>l</sup> **Sage 300 ERP Resources online** [https://customers.sagenorthamerica.com/irj/go/km/docs/sageKM/Sage](https://customers.sagenorthamerica.com/irj/go/km/docs/sageKM/Sage Accpac ERP/Ungated Customers/Browsable/Product Documentation/Accpac_UA_Resources.htm) [Accpac](https://customers.sagenorthamerica.com/irj/go/km/docs/sageKM/Sage Accpac ERP/Ungated Customers/Browsable/Product Documentation/Accpac_UA_Resources.htm) [ERP/Ungated](https://customers.sagenorthamerica.com/irj/go/km/docs/sageKM/Sage Accpac ERP/Ungated Customers/Browsable/Product Documentation/Accpac_UA_Resources.htm) [Customers/Browsable/Product](https://customers.sagenorthamerica.com/irj/go/km/docs/sageKM/Sage Accpac ERP/Ungated Customers/Browsable/Product Documentation/Accpac_UA_Resources.htm) [Documentation/Accpac\\_](https://customers.sagenorthamerica.com/irj/go/km/docs/sageKM/Sage Accpac ERP/Ungated Customers/Browsable/Product Documentation/Accpac_UA_Resources.htm) [UA\\_Resources.htm](https://customers.sagenorthamerica.com/irj/go/km/docs/sageKM/Sage Accpac ERP/Ungated Customers/Browsable/Product Documentation/Accpac_UA_Resources.htm)

Find and download user guides, technical specifications, and more.

<sup>l</sup> **Support and Services** — [http://na.sage.com/sage-300-erp/product](http://na.sage.com/sage-300-erp/product-support)[support](http://na.sage.com/sage-300-erp/product-support)

Find links to support services, contact our support team, and learn how to guarantee your Sage software is always up to date.

#### **I want to become a more skilled user of Sage 300 ERP**

Find links to Sage software training, online communities, and more.

<sup>l</sup> **Sage University** — [www.sageu.com/sage300erp](http://www.sageu.com/sage300erp)

Convenient, professional training options to help you achieve your business goals.

• Sage Summit - <http://na.sage.com/sage-summit>

Connect with peers and experts at our annual conference.

<sup>l</sup> **Priority Software Support** — [http://na.sage.com/sage-300-erp/product](http://na.sage.com/sage-300-erp/product-support)[support](http://na.sage.com/sage-300-erp/product-support)

Learn how to get unlimited support by phone, e-mail, and live chat.

#### **I want to share knowledge with other Sage 300 ERP users**

Find and share tips, tricks, and solutions online in the Sage 300 ERP Community.

<sup>l</sup> **Sage 300 ERP Community** — [http://community.sageaccpac.com](http://community.sageaccpac.com/)

Explore Sage 300 ERP blogs, discussions, FAQs, resources, and more.

• Sage Summit — <http://na.sage.com/sage-summit>

Connect with peers and experts at our annual conference.

#### **I want to contact a Sage 300 ERP representative**

<sup>l</sup> **Support and Services** — [http://na.sage.com/sage-300-erp/product](http://na.sage.com/sage-300-erp/product-support)[support](http://na.sage.com/sage-300-erp/product-support)

Find links to support services, contact our support team, and learn how to guarantee your Sage software is always up to date.

• Live Chat — [http://community.sageaccpac.com](http://community.sageaccpac.com/)

Chat with a Sage representative at the Sage 300 ERP Community Web site

## **Index**

## **A**

A/P Clear History screen [59](#page-64-0) A/P Invoice Entry screen [59](#page-64-1) A/P Post Invoice Batches report fields and controls [62](#page-67-0) A/P Post Invoice Batches screen [61](#page-66-0) A/P Unposted Invoice Batches report [62](#page-67-1) accounts affected by invoice posting [26](#page-31-0) distribution sets [47](#page-52-0) Accounts Payable activating ICT Fields for A/P Invoice Entry [29](#page-34-0) audit trail [27](#page-32-0) clearing accounts [23](#page-28-0) control accounts [23](#page-28-0) history [34](#page-39-0) history, clearing [29](#page-34-1) invoice batches [27](#page-32-1) reports [28](#page-33-0) transactions, posting [24](#page-29-0) audit trail [64](#page-69-0) Accounts Payable batches [27](#page-32-0) General Ledger batches [32](#page-37-0)

## **B**

batches Accounts Payable transactions, posting [23](#page-28-0) posting automatically [49](#page-54-0) buttons Drilldown [75](#page-80-0) Finder [75](#page-80-1) Go [76](#page-81-0) Inquiry [77](#page-82-0) Navigation [77](#page-82-1) New [77](#page-82-2) Zoom [77](#page-82-3)

## **C**

clearing accounts [23](#page-28-1) commands [75](#page-80-2) Company Routes report [56](#page-61-0) fields and controls [56](#page-61-1) printing [40](#page-45-0) control accounts [25](#page-30-0) currency [12](#page-17-0) functional [10](#page-15-0)

## **D**

data entry screens [79](#page-84-1) dates, assigning to transactions [11](#page-16-0) destinations in distribution sets [47](#page-52-0) detail entry tables [78](#page-83-0) details adding [78](#page-83-1) deleting [78](#page-83-2) editing [78](#page-83-3) Distribution Sets report [56](#page-61-2) printing [41](#page-46-0) Distribution Sets screen [47](#page-52-0) fields and controls [47](#page-52-1) distribution sets, adding [19](#page-24-0) documentation and help [81](#page-86-0) documents See transactions Drilldown button [75](#page-80-0)

#### **E**

e-mail printing reports as attachments to [38](#page-43-0) exchange rates [12](#page-17-0)

## **F**

File menu commands [73](#page-78-0) Close [73](#page-78-1) Customize [73](#page-78-2) Export [73](#page-78-3) Import [73](#page-78-4) Print [74](#page-79-0) Print Setup [74](#page-79-1) Save [74](#page-79-2) Finder button [75](#page-80-1) setting criteria [79](#page-84-0) fiscal periods, assigning to transactions [11](#page-16-0) function keys [75](#page-80-2) functional currencies [12](#page-17-1)

#### **G**

G/L (general ledger) audit trail [28](#page-33-1) batches, posting [27](#page-32-1), [33](#page-38-0) history [34](#page-39-0) history, clearing [35](#page-40-0) reports [33](#page-38-1) transactions, posting [23,](#page-28-0) [31](#page-36-0) G/L Clear History screen [63](#page-68-0) G/L Journal Entry screen [63](#page-68-1) G/L Loan Account Reconciliation report [66](#page-71-0) fields and controls [66](#page-71-1) printing [44](#page-49-0) G/L Post Batches screen [64](#page-69-1) G/L Posting Journals report [67](#page-72-0) G/L Transaction History Inquiry screen [64](#page-69-0) fields and controls [65](#page-70-0) G/L Unposted Batches report [68](#page-73-0) printing [45](#page-50-0) Go button [76](#page-81-0) guides and documentation [81](#page-86-0)

## **H**

Help menu [75](#page-80-3) history [34](#page-39-0) clearing [29](#page-34-1), [35](#page-40-0)

## **I**

icons [75](#page-80-2)

ICT Accounts Payable reports A/P Unposted Invoice Batches [62](#page-67-1) ICT Accounts Payable screens A/P Clear History [59](#page-64-0) A/P Invoice Entry [59](#page-64-1) A/P Post Invoice Batches [61](#page-66-0) ICT fields for A/P Invoice Entry, activating [29](#page-34-0) ICT General Ledger reports G/L Loan Account Reconciliation [66](#page-71-0) G/L Posting Journals [67](#page-72-0) G/L Unposted Batches [68](#page-73-0) ICT General Ledger screens G/L Clear History [63](#page-68-0) G/L Journal Entry [63](#page-68-1) G/L Post Batches [64](#page-69-1) G/L Transaction History Inquiry [64](#page-69-0) ICT transaction entry screens [6](#page-11-0) Inquiry button [77](#page-82-0) Installation and Administration Guide [81](#page-86-1) Installation and System Administrator's Guide [81](#page-86-1) installing Sage 300 ERP, documentation on [81](#page-86-1) Intercompany Transactions, overview [5](#page-10-0) invoice posting T-account diagram [26](#page-31-0)

## **K**

keyboard shortcuts for detail tables [79](#page-84-1) keys [75](#page-80-2)

## **L**

loan accounts [66](#page-71-0)

## **M**

menus and commands [73,](#page-78-5) [75](#page-80-2) File [73](#page-78-0) Help [75](#page-80-3) Settings [74](#page-79-3) multicurrency [12](#page-17-0) routes, functional currencies for companies [10](#page-15-0)

## **N**

Navigation buttons [77](#page-82-1) New button [77](#page-82-2)

## **O**

options for printing reports [40](#page-45-1) Options report [57](#page-62-0) printing [42](#page-47-0) Options screen [49](#page-54-0) fields and controls [50](#page-55-0) originator A/P invoice batches created in [27](#page-32-0) Route Listing report [57](#page-62-1)

## **P**

print destination printing to a file [38](#page-43-1) setting [37](#page-42-0)

setting e-mail as [38](#page-43-0) setting printer as [37](#page-42-1) setting your screen as [37](#page-42-2) printer assigning to a specific report [39](#page-44-0) setting as print destination [37](#page-42-1) printing reports [39](#page-44-0) options [40](#page-45-1)

## **R**

reports print destinations [37,](#page-42-0) [39](#page-44-0) printing options [40](#page-45-1) Reports screens A/P Unposted Invoice Batches [62](#page-67-1) Company Routes report [56](#page-61-0) Distribution Sets report [56](#page-61-2) G/L Loan Account Reconciliation [66](#page-71-0) G/L Posting Journals [67](#page-72-0) G/L Unposted Batches [68](#page-73-0) Options report [57](#page-62-0) Route Listing report [57](#page-62-1) Tax Accounts report [58](#page-63-0) Route Listing report [57](#page-62-1) fields and controls [58](#page-63-1) printing [42](#page-47-1) routes [8](#page-13-0), [52](#page-57-0) creating [17](#page-22-0) in distribution sets [47](#page-52-0) multicurrency considerations [12](#page-17-0) Routes screen [52](#page-57-0) fields and controls [52](#page-57-1)

## **S**

screen guides [47](#page-52-2) security authorizations [71](#page-76-0) setting up Intercompany Transactions [15,](#page-20-0) [49](#page-54-0) Settings menu commands [74](#page-79-3) Auto Clear [74](#page-79-4) Clear Saved Settings [74](#page-79-5) Save Settings as Defaults [74](#page-79-6) Setup screens Distribution Sets [47](#page-52-0) Options [49](#page-54-0) Routes [52](#page-57-0) Tax Accounts [55](#page-60-0) shortcuts [75](#page-80-2)

## **T**

Tax Accounts report [58](#page-63-0) fields and controls [58](#page-63-2) printing [43](#page-48-0) Tax Accounts screen [55](#page-60-0) fields and controls [55](#page-60-1) tax accounts, adding [19](#page-24-1) technical support [81-82](#page-86-2) tools [75](#page-80-2) transactions [5](#page-10-0) history [34](#page-39-0)

## **U**

Upgrade Guide [81](#page-86-1)

## **Y**

year-ends [11](#page-16-0)

## **Z**

Zoom button [77](#page-82-3)